Urządzenie do cięcia Silhouette Podręcznik użytkownika

# portrait 4

NR PODRĘCZNIKA PORTRAIT4-UM-151-pol

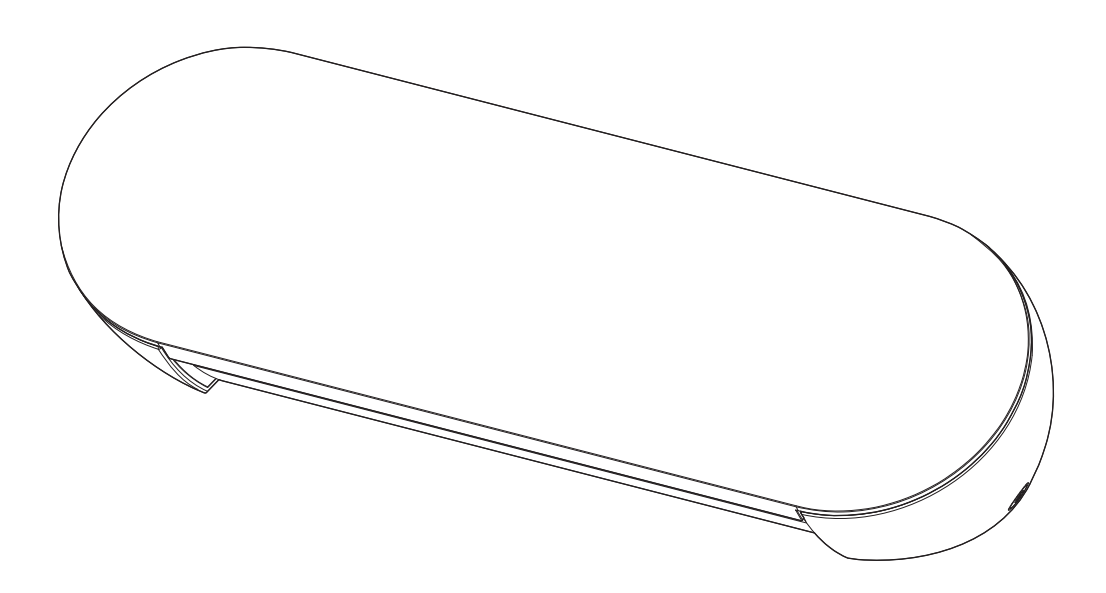

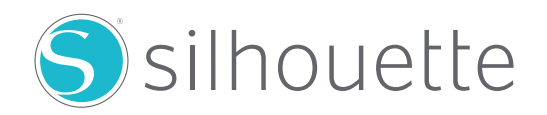

# **Przedmowa**

<span id="page-1-0"></span>Dziękujemy za wybranie urządzenia Silhouette Portrait4.

Silhouette Portrait4 to elektroniczne urządzenie tnące przystosowane do cięcia następujących rozmiarów (szerokości): 5,5 cala, A4, Letter, 9 cali, które obsługuje maty o rozmiarze 8,5 cala.

Oprócz cięcia folii, papieru kraftowego i arkuszy z naprasowankami, urządzenie może z łatwością ciąć różne materiały.

Aby zapewnić bezpieczne i prawidłowe użytkowanie, przed jego rozpoczęciem należy dokładnie zapoznać się z niniejszym podręcznikiem użytkownika.

Po jego przeczytaniu należy schować go w bezpiecznym miejscu, w którym będzie można znaleźć go w dowolnym momencie.

# **Uwagi dotyczące niniejszego podręcznika**

- (1) Żadna część niniejszego podręcznika nie może być powielana, przechowywana w systemie wyszukiwania ani przesyłana w jakiejkolwiek formie lub w jakikolwiek sposób bez uprzedniej pisemnej zgody firmy Silhouette Japan Corporation.
- (2) Dane techniczne produktu i inne informacje zawarte w niniejszym podręczniku mogą ulec zmianie bez powiadomienia.
- (3) Chociaż dołożono wszelkich starań, aby przekazać kompletne i dokładne informacje, prosimy o kontakt poprzez witrynę internetową firmy w przypadku znalezienia jakichkolwiek niejasnych lub błędnych informacji, lub w celu przekazania innych uwag bądź sugestii.
- (4) Niezależnie od postanowień zawartych w poprzednim akapicie, firma Silhouette Japan Corporation nie ponosi odpowiedzialności za szkody wynikające z wykorzystania informacji zawartych w niniejszym dokumencie lub użytkowania produktu.

### **Zastrzeżone znaki towarowe**

Wszystkie nazwy firm, marki, logotypy i produkty pojawiające się w niniejszym podręczniku są znakami towarowymi lub zastrzeżonymi znakami towarowymi odpowiednich firm.

### **Prawa autorskie**

Niniejszy podręcznik użytkownika jest chroniony prawami autorskimi należącymi do firmy Silhouette Japan Corporation.

# **Informacje o ekranie wyświetlacza**

• Ekran Silhouette Studio wykorzystuje ekran wyświetlany po podłączeniu urządzenia Silhouette Portrait4 do środowiska Windows 10. Wyświetlana zawartość różni się w zależności od środowiska podłączonego komputera. Ponadto niektóre ekrany wyświetlacza mogą ulec zmianie wraz z aktualizacją oprogramowania.

# <span id="page-2-0"></span>**Przed rozpoczęciem korzystania z urządzenia należy zapoznać się z niniejszym podręcznikiem**

### **Środki ostrożności dotyczące obsługi**

Aby prawidłowo korzystać z produktu, a także uzyskać doskonałe cięcie, przed użyciem należy dokładnie zapoznać się z poniższymi punktami.

 **Uwaga**

- Aby uniknąć obrażeń ciała, należy ostrożnie obchodzić się z ostrzami.
- Fizyczne uszkodzenia nowego urządzenia spowodowane przez klientów nie są objęte gwarancją, więc niestety nie możemy zaoferować wymiany produktu.

# **Przed rozpoczęciem cięcia należy zawsze wykonać cięcie próbne**

Jeśli warunki cięcia, takie jak głębokość, siła i prędkość ostrza, nie będą odpowiednie, końcówka ostrza może ulec złamaniu lub może dojść do uszkodzenia urządzenia.

Ponadto, oczekiwane wyniki cięcia mogą nie zostać osiągnięte i może dojść do marnotrawstwa nośnika. Optymalne warunki cięcia różnią się w zależności od grubości i jakości użytego nośnika oraz stopnia zużycia ostrza.

Przy każdej zmianie nośnika należy wykonać cięcie próbne.

# **Wytyczne dotyczące głębokości ostrza**

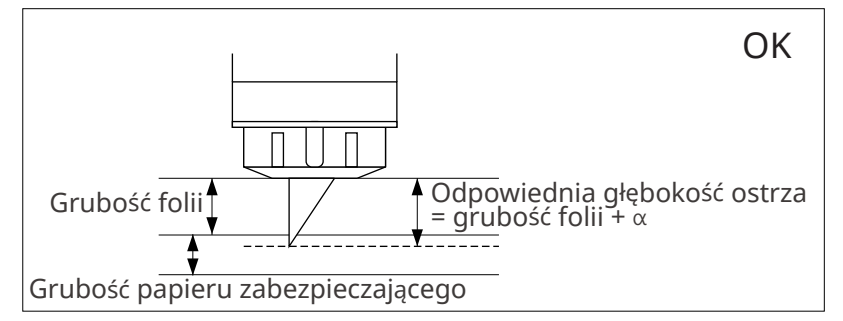

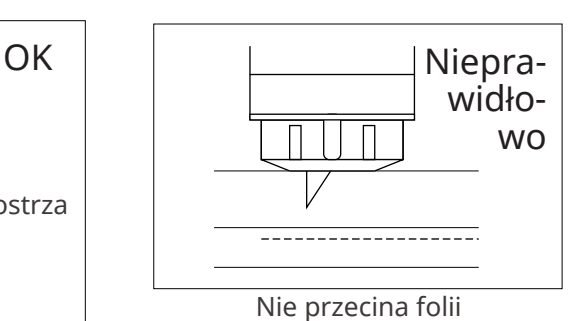

Najważniejszym ustawieniem podczas cięcia jest regulacja głębokości ostrza.

Należy wyregulować je tak, aby wystawało nieco ponad grubość ciętego nośnika.

Podczas cięcia folii należy wysunąć ostrze poza folię, ale nie na tyle, aby przebiło papier zabezpieczający.

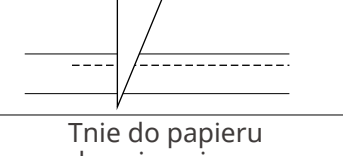

Nieprawidłowo

zabezpieczającego

# **Maty do cięcia należy używać w następujących okolicznościach**

Podczas cięcia następujących nośników należy używać maty do cięcia.

Nieużywanie maty do cięcia może spowodować uszkodzenie urządzenia.

- Podczas cięcia nośników, które nie mają papieru zabezpieczającego
- Podczas wycinania nośników (sztancowanie)

# **Intelligent Path Technology**

<span id="page-3-0"></span>Funkcja Intelligent Path Technology oferuje specjalistyczne opcje cięcia, takie jak automatyczna kontrola kolejności cięcia.

Pozwala to użytkownikom zapobiegać przesuwaniu się nośnika podczas cięcia.

Podczas cięcia nośnika (głównie papieru) za pomocą ostrza występuje naprężenie materiału.

Jeśli cięty nośnik nie będzie dobrze zamocowany, w zależności od kolejności cięcia, naprężenie to może spowodować przesunięcie się nośnika lub rozerwanie cienkiego papieru.

\* Można użyć tego do zaznaczenia pola wyboru Silhouette Studio.

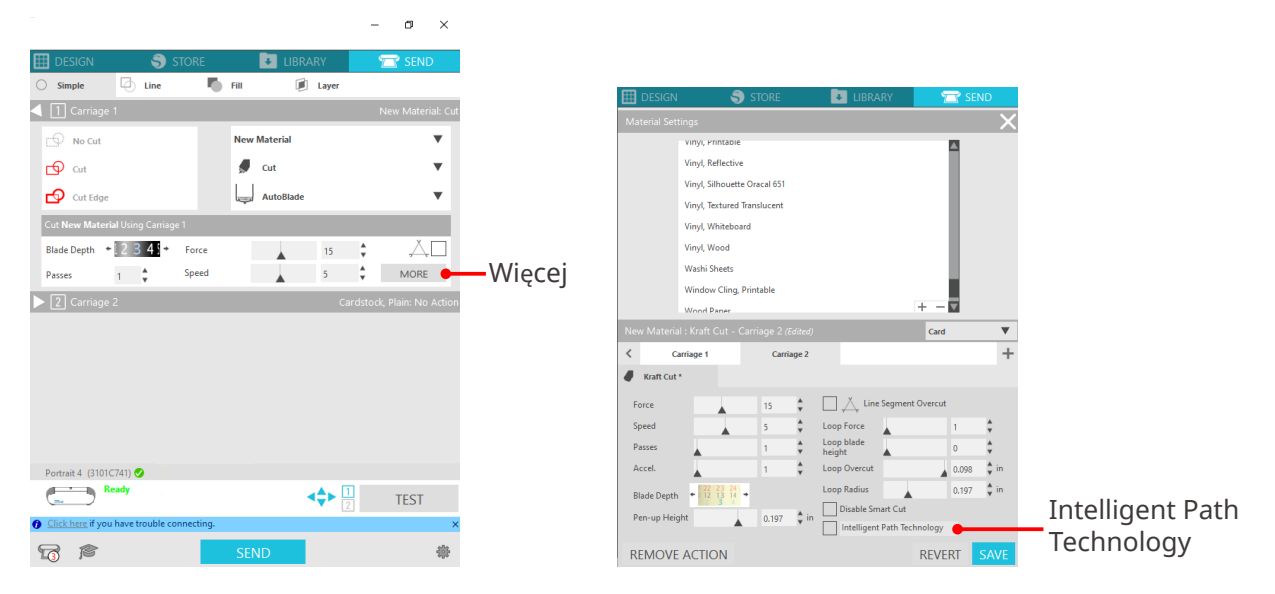

Ponieważ przesunięcie się papieru jest mniej prawdopodobne, użytkownicy mogą układać w stosy i ciąć wiele arkuszy papieru lub ciąć cienki papier lepiej niż zwykle.

Na przykład funkcja ta jest skuteczna w przypadku cięcia wielu arkuszy dla poniższego projektu.

### **Uwaga**

Funkcja Intelligent Path Technology nie jest gwarantowana we wszystkich przypadkach.

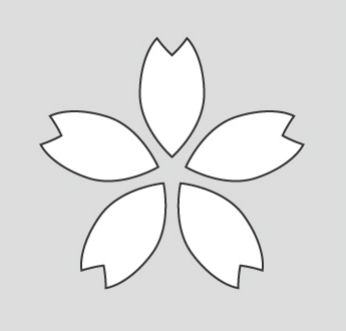

# **Dodatkowe informacje**

Działa ona skutecznie w następujących przypadkach.

- Podczas wycinania skomplikowanych wzorów
- Podczas cięcia pod ostrymi kątami
- Gdy klej łatwo się odkleja, np. w przypadku materiałów uszczelniających

# **Elementy opcjonalne**

<span id="page-4-0"></span>W tej sekcji opisano elementy opcjonalne, które można używać z tym produktem.

# **Silhouette Auto Sheet Feeder (ASF)**

Ustawić płytkę łączącą ASF i zamocować na niej ASF. Dostępne są dwa rozmiary: letter i A3 plus. Szczegółowe informacje można znaleźć na stronie "https://www.silhouetteamerica.com/shop/autosheet-feeders"

## **Mata elektrostatyczna Portrait**

Istnieje możliwość dołączenia maty elektrostatycznej Portrait. Szczegółowe informacje można znaleźć w instrukcji obsługi "maty elektrostatycznej".

\* Do korzystania z maty elektrostatycznej Portrait wymagany jest sprzedawany oddzielnie arkusz chroniący przed wyładowaniami elektrostatycznymi - 8,5 cala x 12 cali. Należy zakupić go razem z produktem.

## **Zestaw piór termicznych**

To narzędzie służy do przenoszenia folii na nośnik. Szczegółowe informacje można znaleźć w instrukcji obsługi "pióra termicznego".

## **Podajnik rolkowy**

Podajnik rolkowy umożliwia stabilne cięcie nośników w rolce.

Najnowsze informacje na temat tego produktu i materiałów eksploatacyjnych można znaleźć na naszej stronie internetowej.

Należy korzystać z niej razem z niniejszą instrukcją.

https://www.silhouetteamerica.com

# **Spis treści**

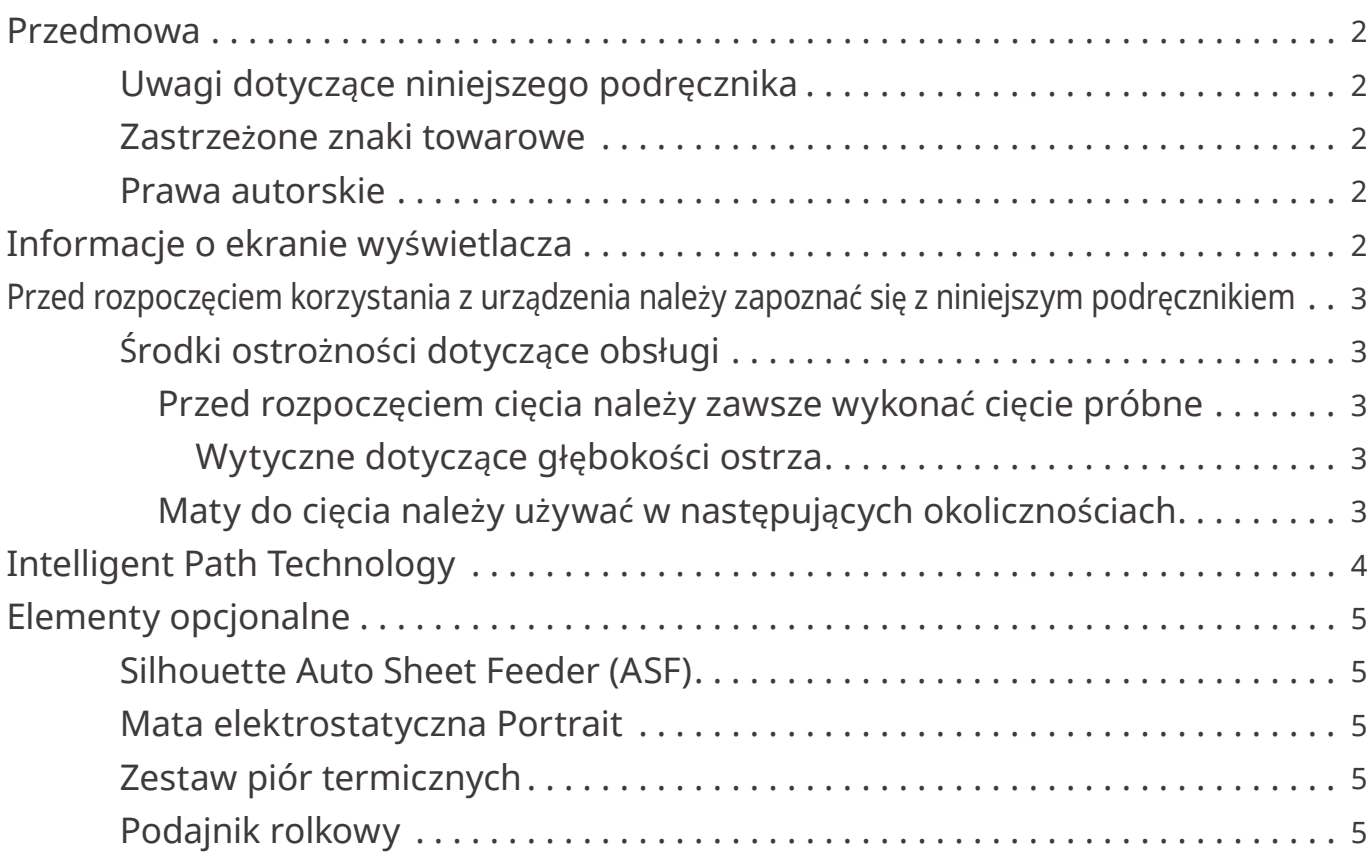

# **01 Informacje o urzą[dzeniu Silhouette Portrait4 ...](#page-9-0) <sup>10</sup>**

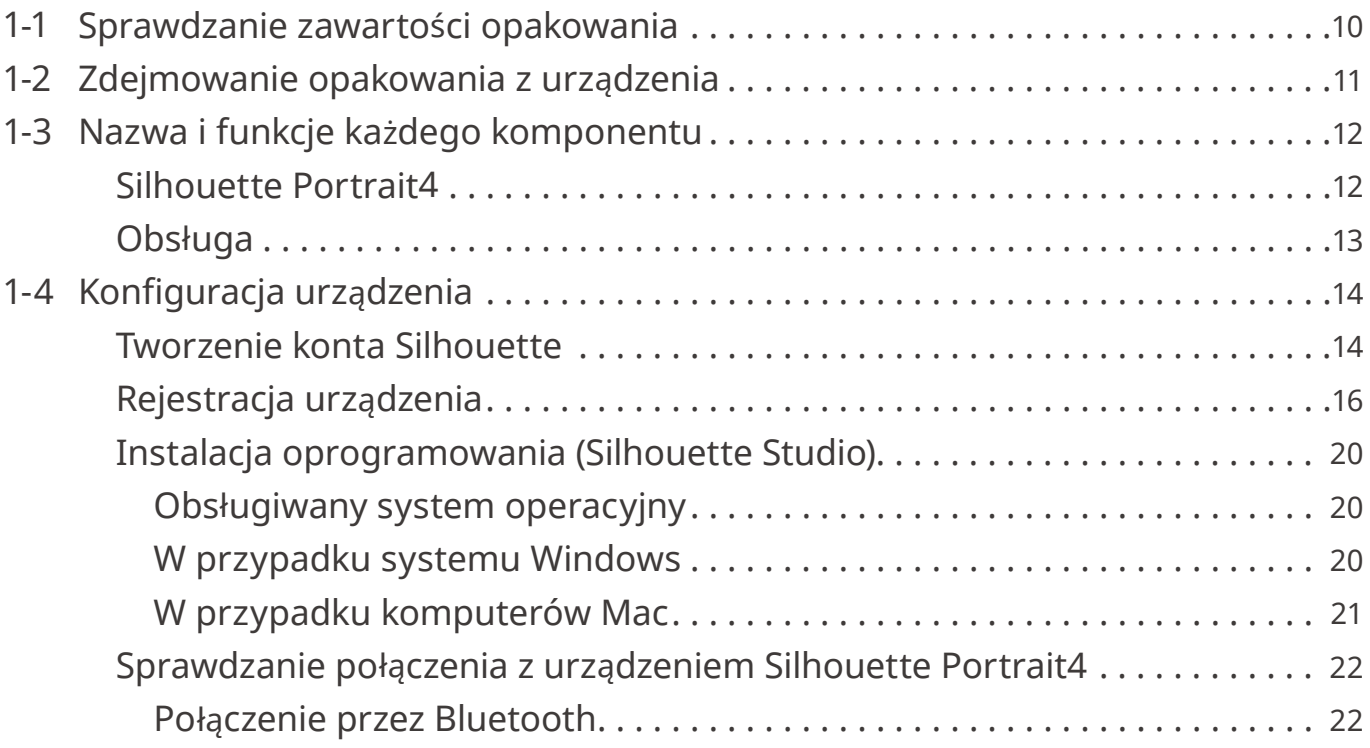

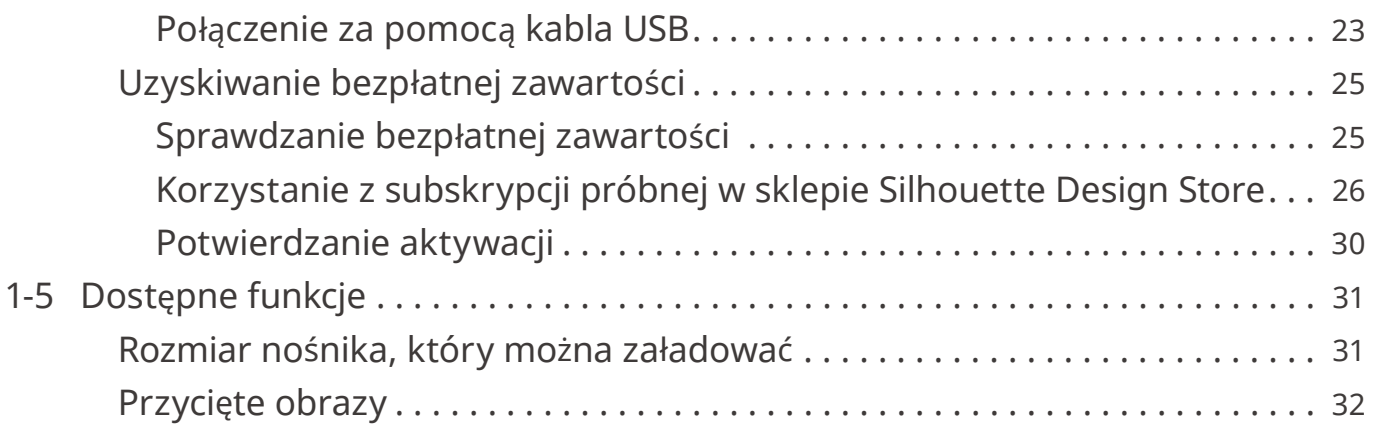

# **02 [Przewodnik u](#page-32-0)łatwiający obsługę urządzenia ...33**

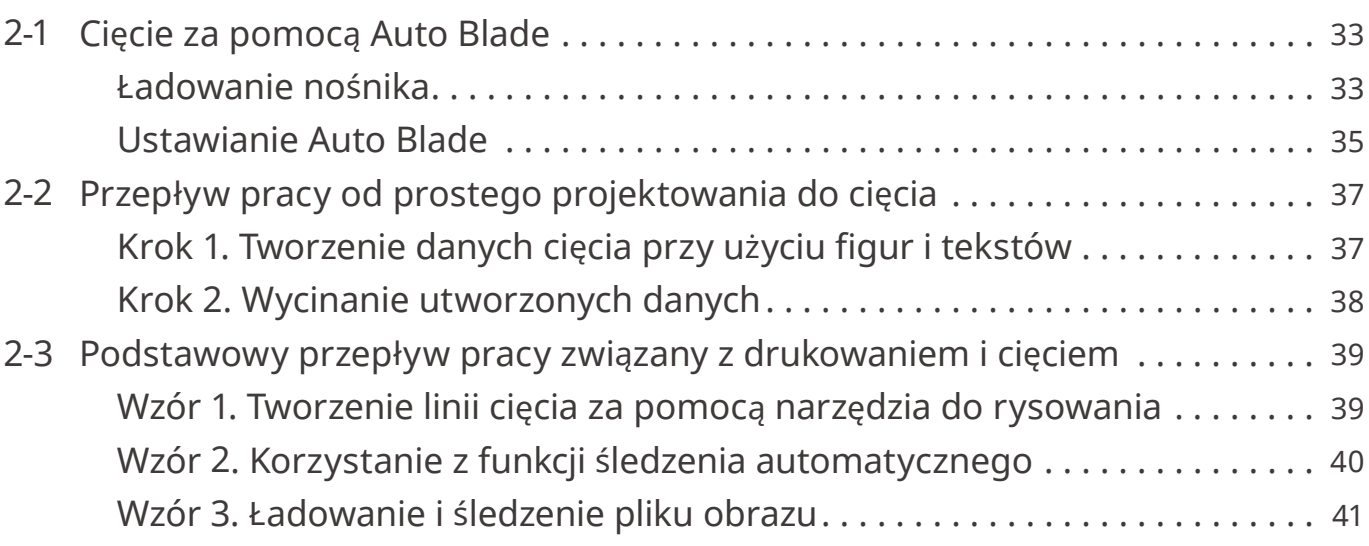

# **03 [Informacje o ekranie programu Silhouette Studio ...](#page-42-0) <sup>43</sup>**

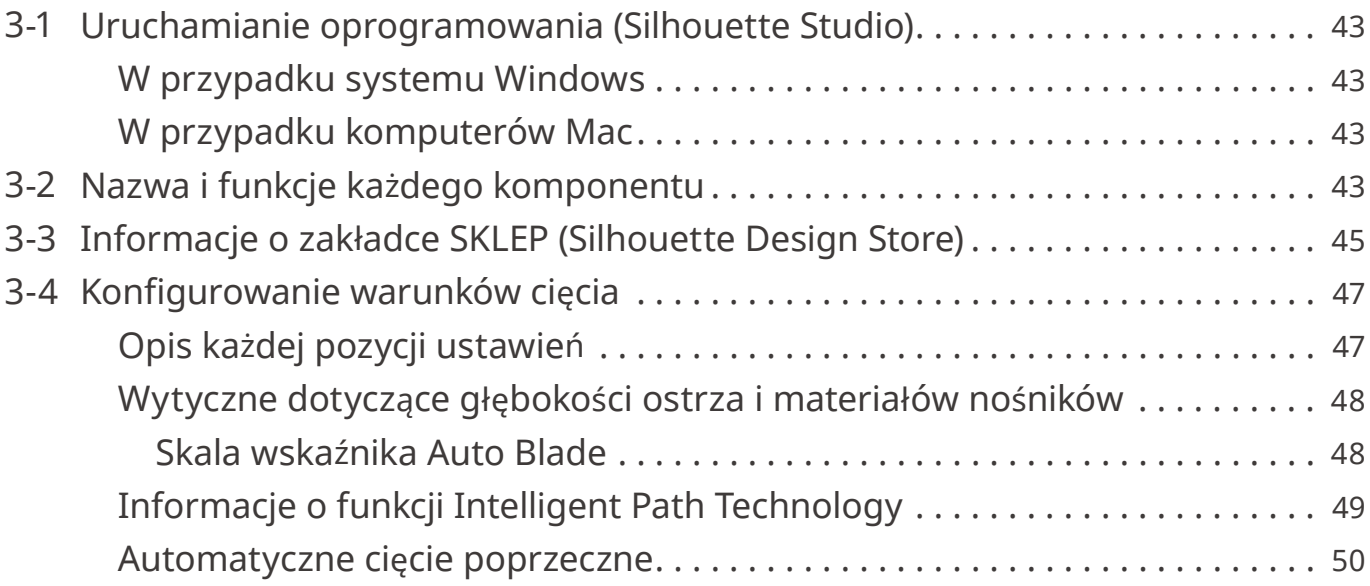

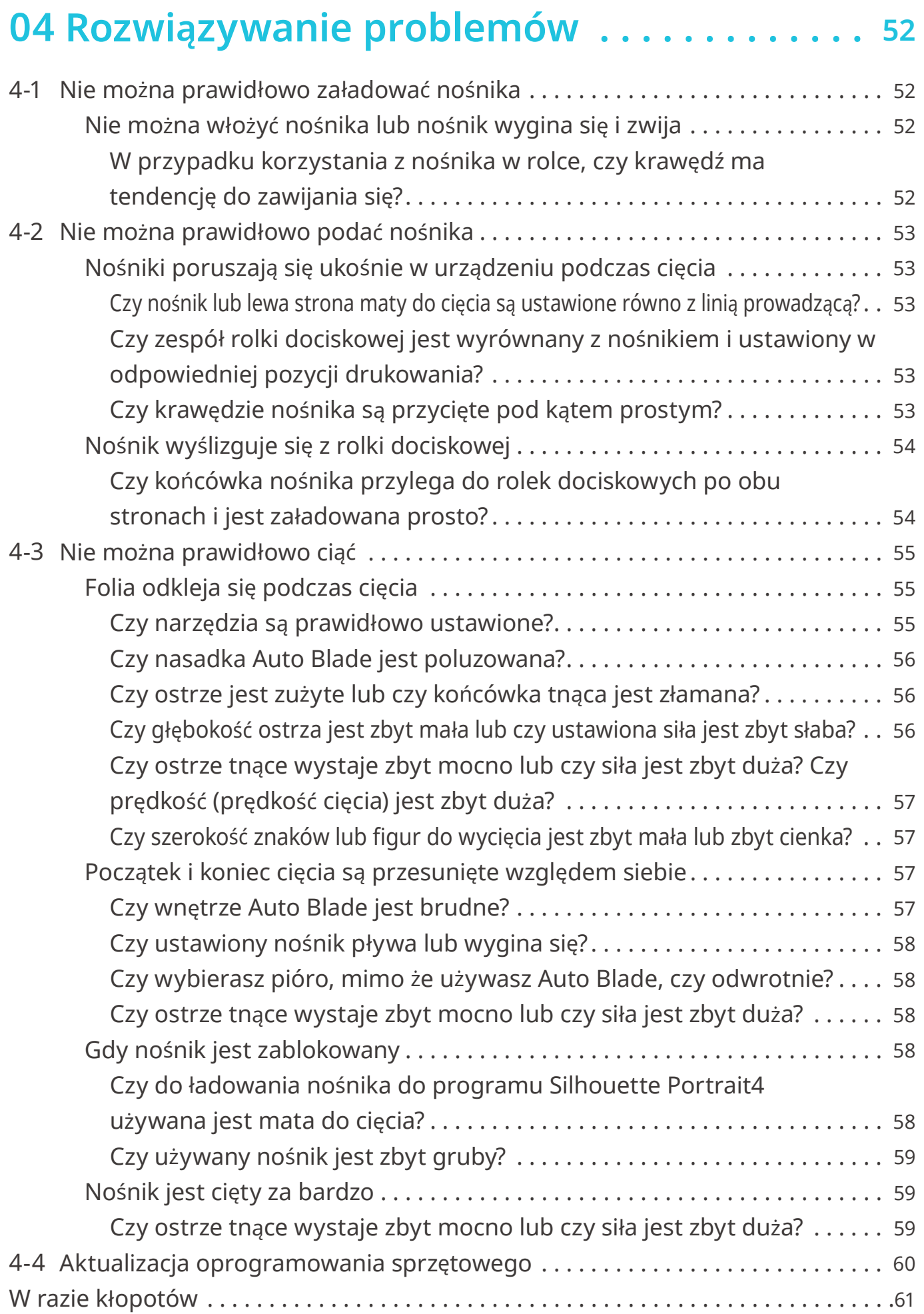

# <span id="page-9-0"></span>01**Informacje o urządzeniu Silhouette Portrait4**

# **1-1 Sprawdzanie zawartości opakowania**

Urządzenie Silhouette Portrait4 jest dostarczane z akcesoriami przedstawionymi na poniższej liście. Podczas rozpakowywania upewnij się, czy wszystkie akcesoria są zawarte w opakowaniu. W przypadku braku jakiegokolwiek elementu należy niezwłocznie skontaktować się z dystrybutorem, u którego dokonano zakupu lub z centrum obsługi klienta firmy Silhouette America.

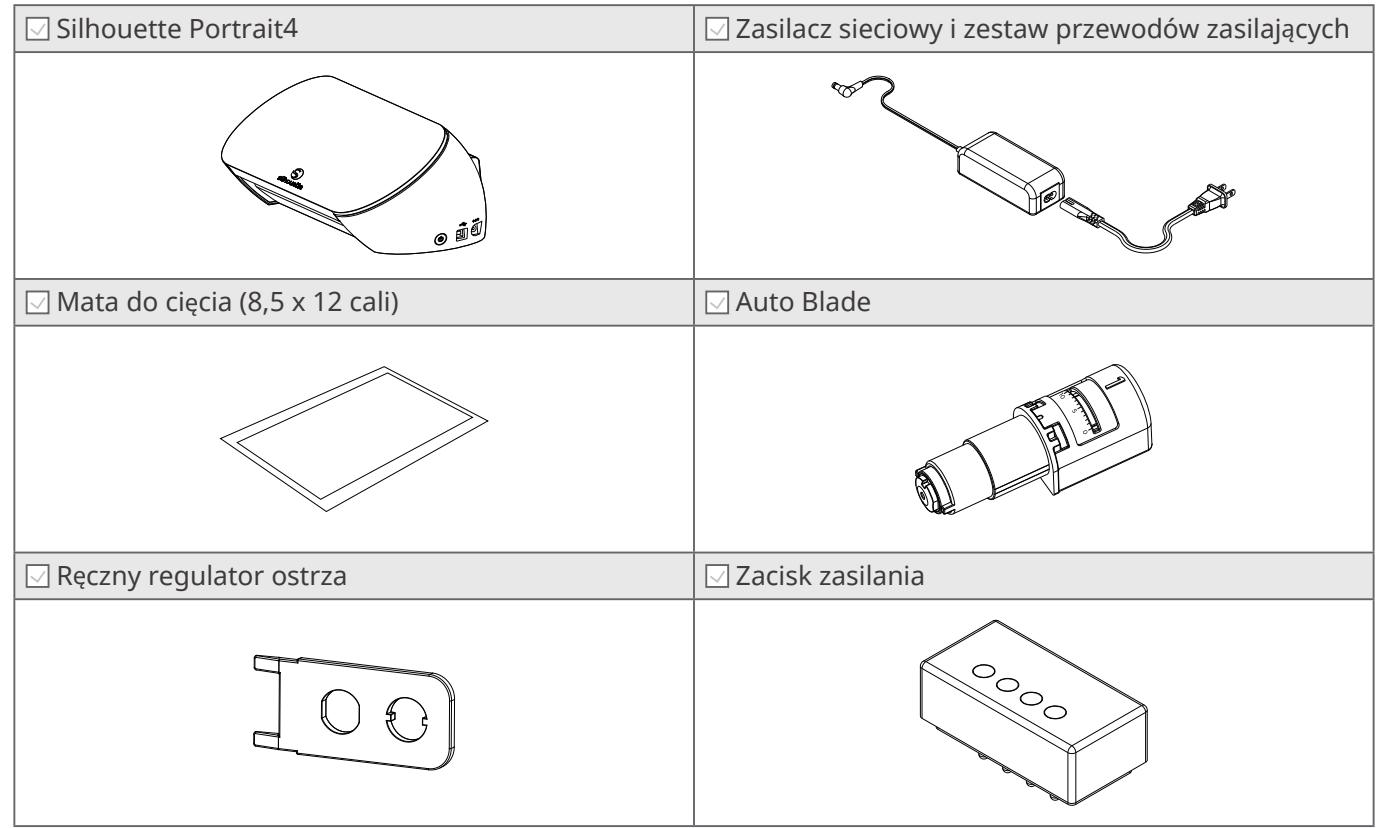

\* Dodatkowo dołączone mogą być różne dokumenty.

# <span id="page-10-0"></span>**1-2 Zdejmowanie opakowania z urządzenia**

W opakowaniu znajdują się paski taśmy i poduszki przytrzymujące ruchome części urządzenia Silhouette Portrait4 podczas transportu, aby zapobiec uszkodzeniu tego urządzenia. Usuń wszystkie materiały opakowaniowe (paski taśmy i poduszki).

**1** Wyjmij urządzenie z opakowania.

#### **Uwaga**

Samo urządzenie Silhouette Portrait4 waży około 2 kg. Otwórz opakowanie na stabilnej powierzchni. Próba pracy na niestabilnym podłożu może spowodować upadek urządzenia i poważne obrażenia ciała personelu.

**2** Usuń paski (niebieskiej) taśmy i poduszek, które utrzymują części urządzenia na miejscu.

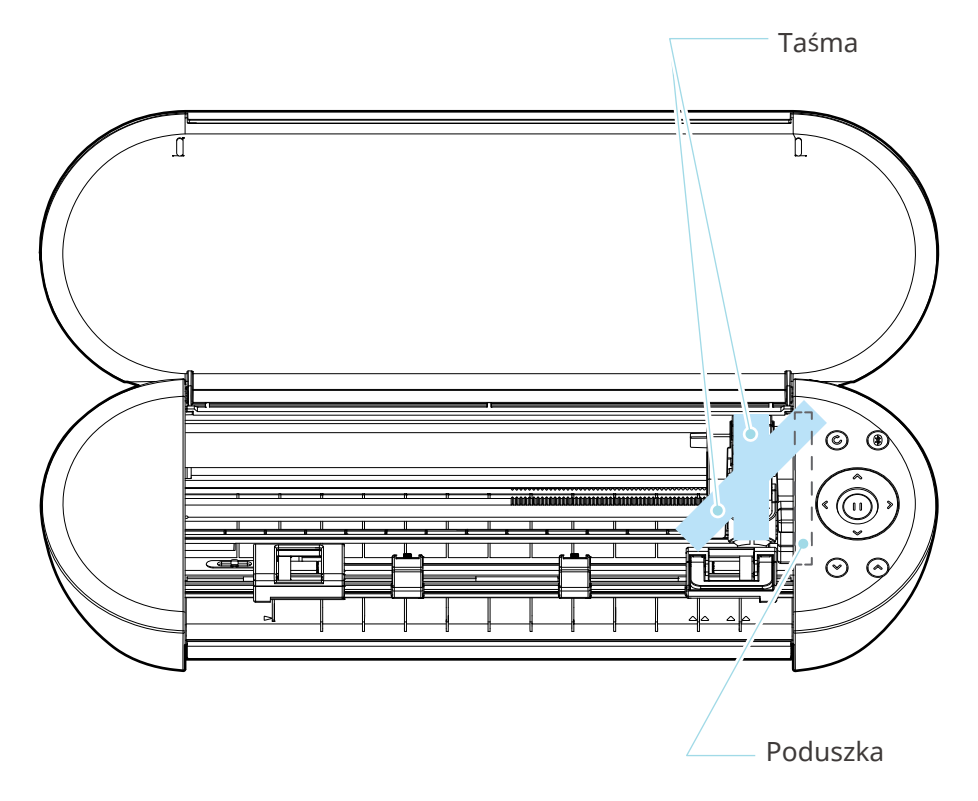

### **Uwaga**

Podczas ręcznego przesuwania wózka narzędziowego nie należy przytrzymywać uchwytu narzędzia ręką.

Wyłącz zasilanie, przytrzymaj część pokazaną po prawej stronie i przesuń ją powoli.

Zbyt szybkie przesunięcie może spowodować awarię.

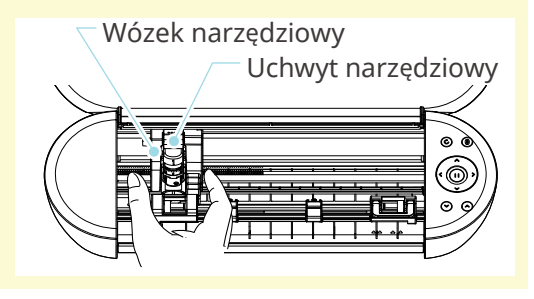

# <span id="page-11-0"></span>**1-3 Nazwa i funkcje każdego komponentu**

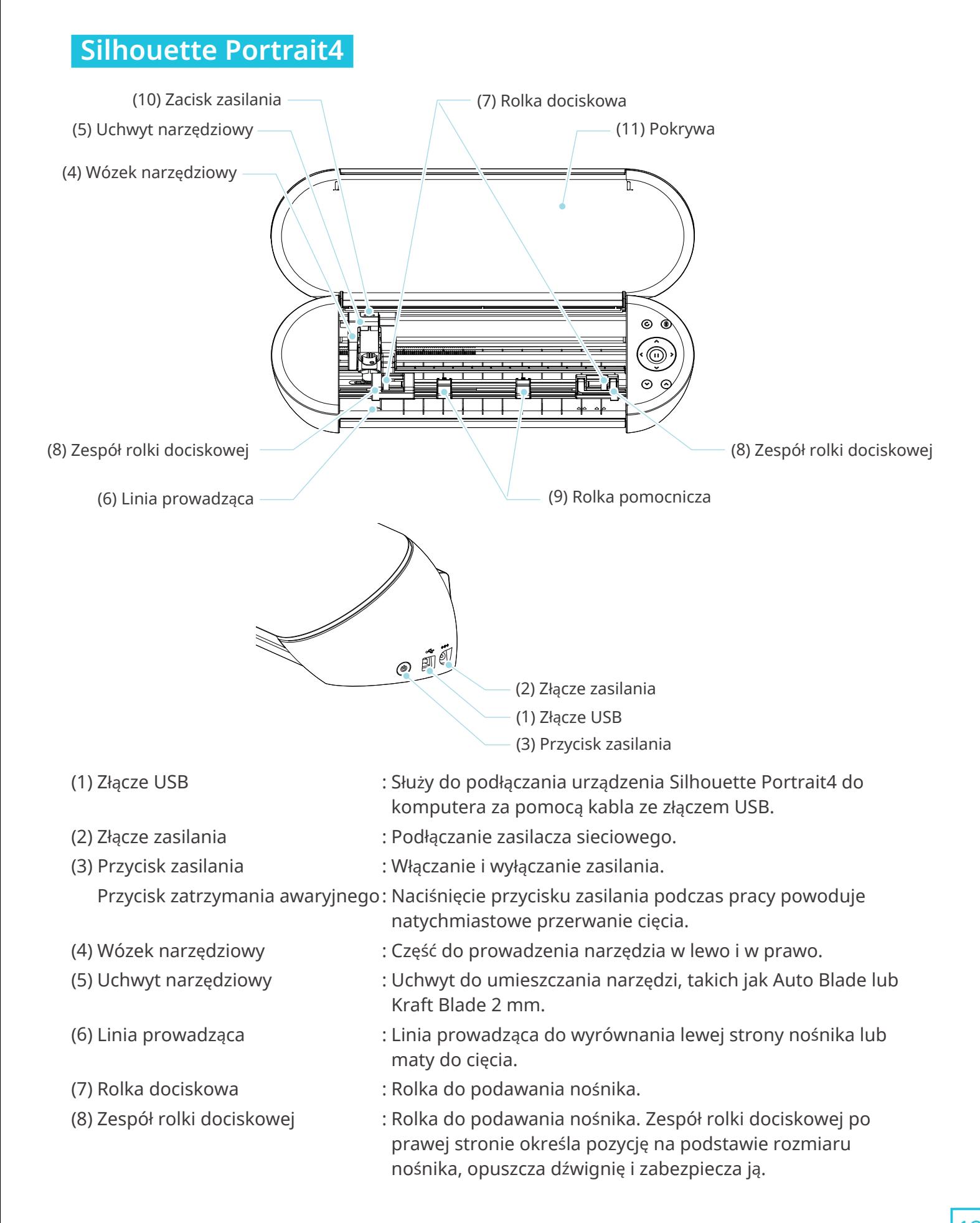

<span id="page-12-0"></span>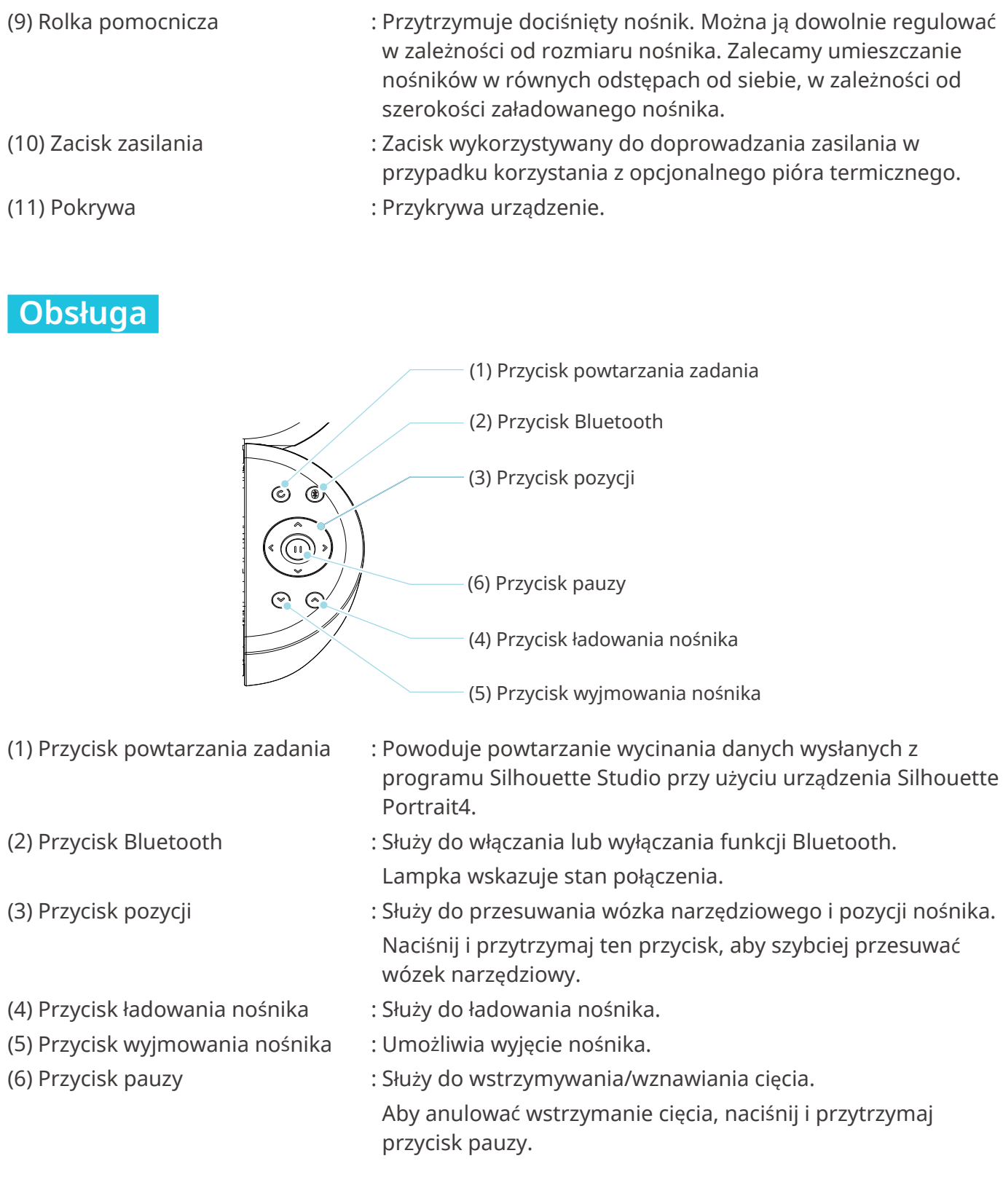

# <span id="page-13-0"></span>**1-4 Konfiguracja urządzenia**

# **Tworzenie konta Silhouette**

Konto Silhouette można utworzyć bezpłatnie.

Konto Silhouette umożliwia rejestrację urządzenia Silhouette i korzystanie z tego samego konta na stronach SilhouetteAmerica.com, SilhouetteDesignStore.com oraz wykorzystywanie go jako konta współdzielonego dla biblioteki Silhouette Studio.

**1** Wejdź na witrynę Silhouette America.com z poziomu przeglądarki.

https://www.silhouetteamerica.com/

2 Kliknij opcję "Machine Setup" dostępną na dole strony.

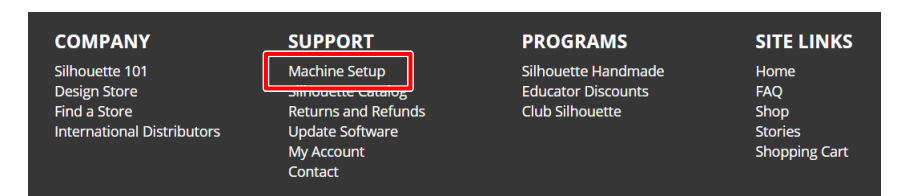

**3** Wybierz swój język.

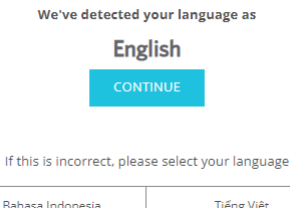

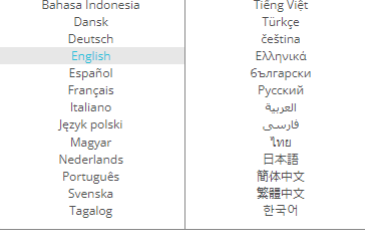

### **4** Kliknij opcję "UTWÓRZ KONTO".

#### Don't have an account vet?

Creating an account is FREE. This will allow you to register your machine, download digital content from the Silhouette Design Store, and much more.

If you have already registered a tool or set up an account through SilhouetteDesignStore.com, you already have an account and can use the same login information!

**CREATE ACCOUNT** 

#### **5** Wprowadź informacje o koncie.

Wprowadź swoje imię i nazwisko, adres e-mail, adres e-mail (wpisz ponownie), hasło, hasło (wpisz ponownie), język, walutę i strefę czasową.

Jeśli nie chcesz otrzymywać biuletynów (w języku angielskim) od firmy Silhouette, odznacz pole wyboru "Wysyłaj mi biuletyny...".

Zaznacz pola wyboru "Akceptuję Politykę prywatności", "Akceptuję Warunki korzystania z usługi" i "Mam ukończone 13 lat".

#### **Uwaga**

Podczas wprowadzania hasła muszą być spełnione następujące kryteria. Jeśli zobaczysz czerwony znak x, zmień lub zresetuj hasło.

- Hasła muszą składać się z co najmniej 10 znaków.
- Muszą zawierać co najmniej jedną liczbę.

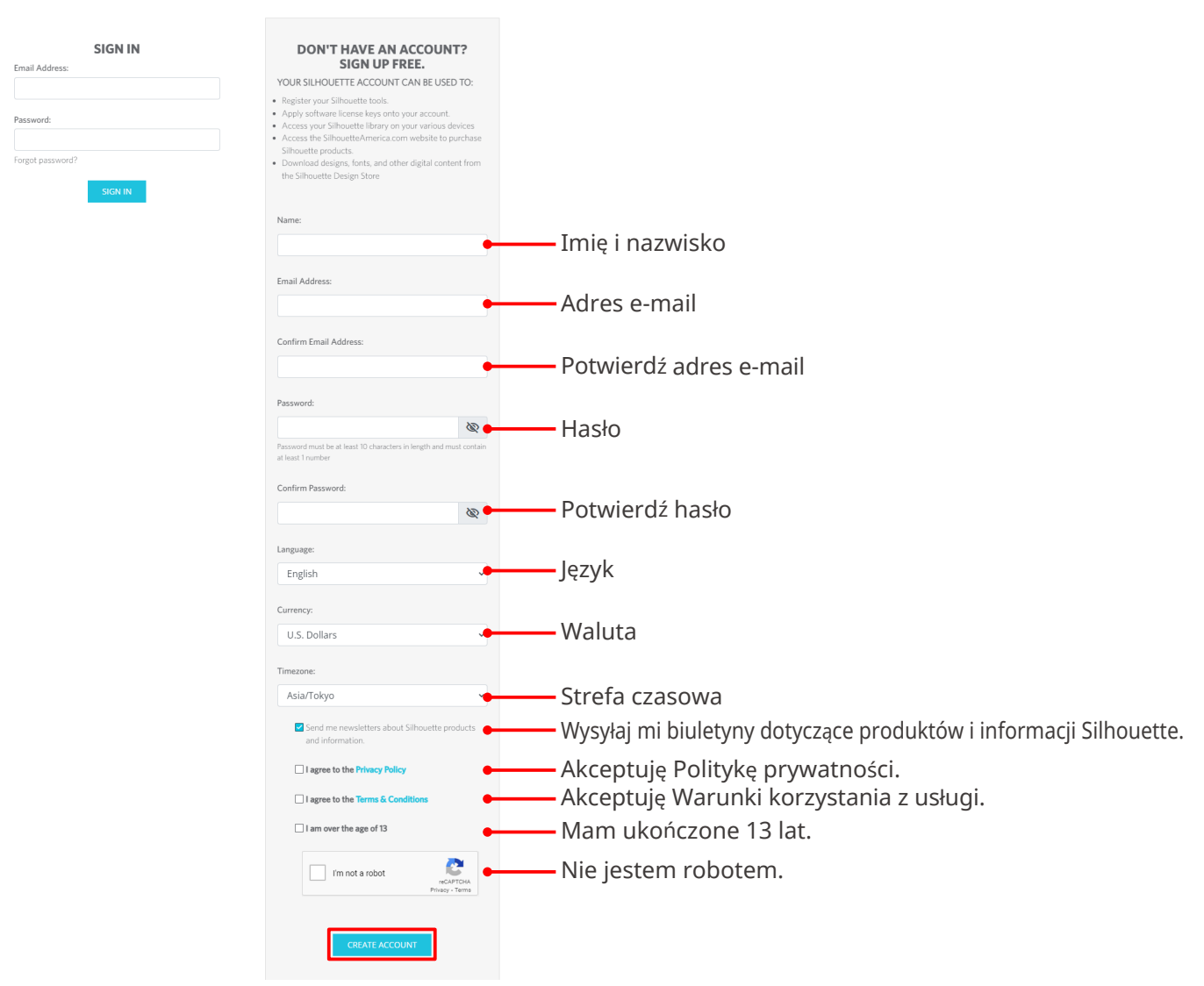

#### **ACCOUNT SIGN IN**

# **Sprawdź**

Jeśli wystąpi problem z hasłem, po prawej stronie pojawi się czerwony znak ×. W takim przypadku należy sprawdzić i ponownie wprowadzić hasło. Jeśli nie będzie żadnego problemu z hasłem, w polu hasła pojawi się zielony znacznik wyboru.

- <span id="page-15-0"></span>**6** Zaznacz pole wyboru "Nie jestem robotem" i kliknij przycisk "UTWÓRZ KONTO".
- **7** Na zarejestrowany adres e-mail zostanie wysłana wiadomość e-mail z potwierdzeniem rejestracji.

Kliknij łącze zawarte we wiadomości e-mail, aby dokończyć rejestrację urządzenia.

 **Uwaga**

Aby zweryfikować i aktywować konto, należy kliknąć łącze zawarte w tej wiadomości e-mail. Jeśli konto nie zostało aktywowane, nie będzie można zarejestrować urządzenia ani uzyskać dostępu do sklepu Silhouette Design Store.

# **Rejestracja urządzenia**

Konto Silhouette może zostać użyte do zarejestrowania urządzenia Silhouette Portrait4. Jeśli urządzenie jest zarejestrowane, dostępne są następujące usługi.

- Możesz bezpłatnie pobrać 50 wzorów dołączonych do biblioteki Silhouette.
- W ramach miesięcznej subskrypcji próbnej można bezpłatnie pobierać zawartość ze sklepu Silhouette Design Store.
- \* Należy pamiętać, że górny limit pobierania może ulec zmianie w ramach subskrypcji próbnej.
- **1** Wejdź na witrynę Silhouette America.com z poziomu przeglądarki.

https://www.silhouetteamerica.com/

**2** Kliknij opcję "Machine Setup" dostępną na dole strony.

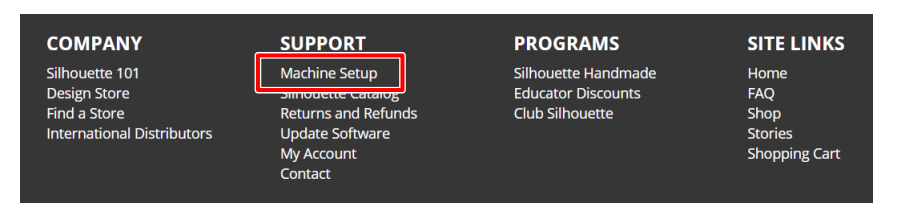

### **3** Wybierz swój język.

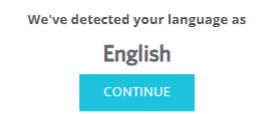

If this is incorrect, please select your language

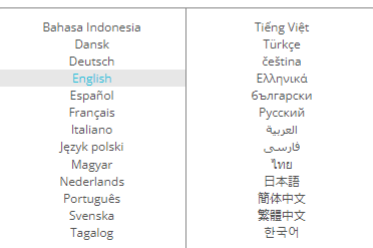

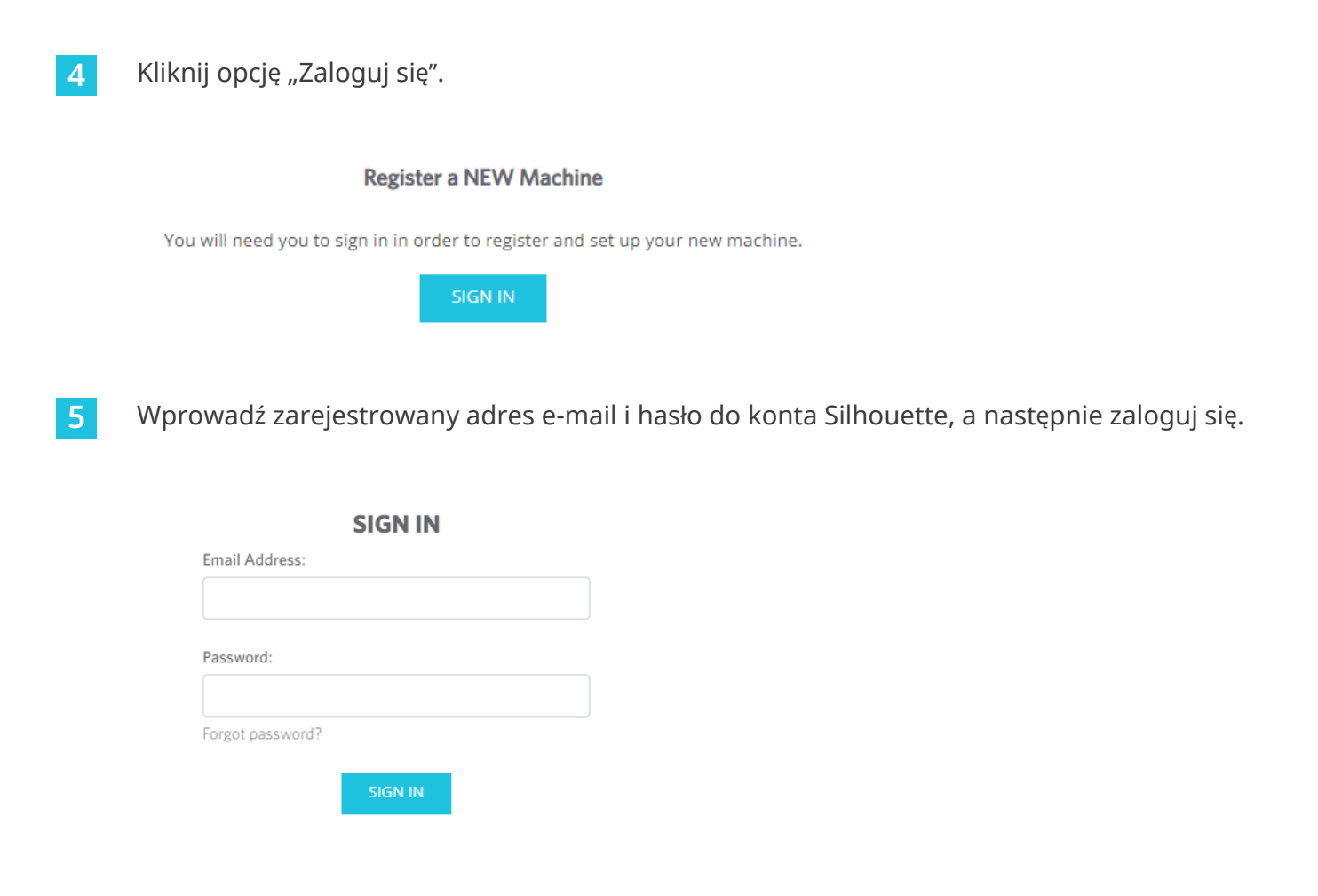

**6** Z rozwijanego menu wybierz kraj, w którym mieszkasz i wprowadź swoje dane adresowe. Kliknij przycisk "KONTYNUUJ".

# **SILHOUETTE MACHINE SETUP**

Please enter your address information:

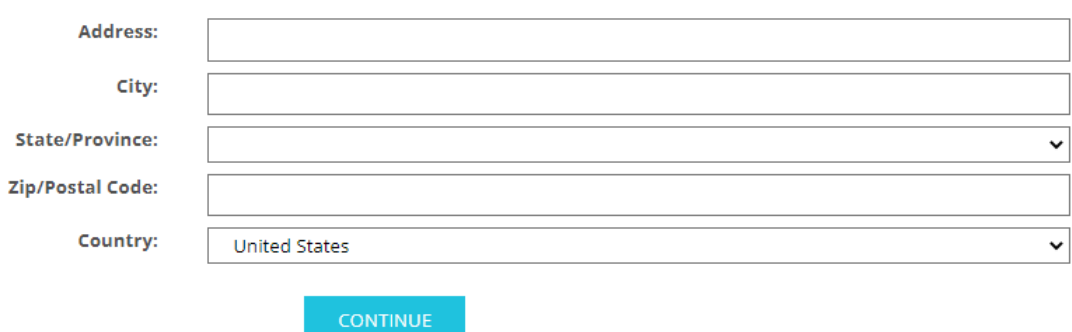

#### **7** Wprowadź wymagane informacje i kliknij przycisk "KONTYNUUJ".

Numer seryjny jest oznaczony na naklejce z tyłu urządzenia jako 11-cyfrowy numer rozpoczynający się od litery alfabetu.

\* W zależności od przeglądarki internetowej, po dokonaniu wyboru może być wymagane kliknięcie przycisku " w celu potwierdzenia.

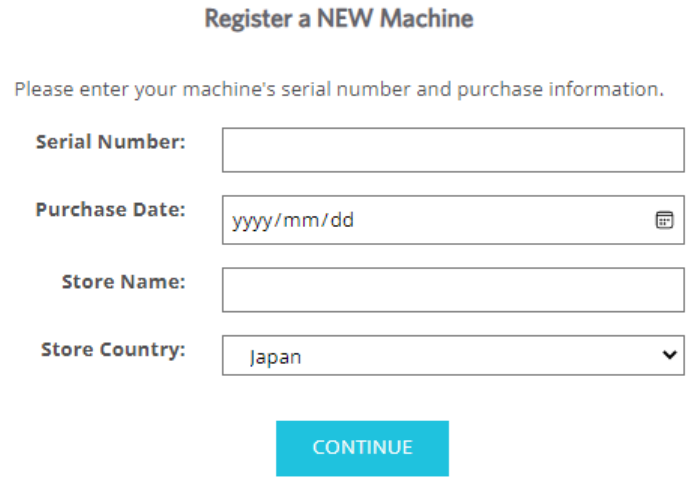

8 Zaznacz model, który ma zostać zarejestrowany i kliknij przycisk "ZAREJESTRUJ MOJĄ MASZYNĘ".

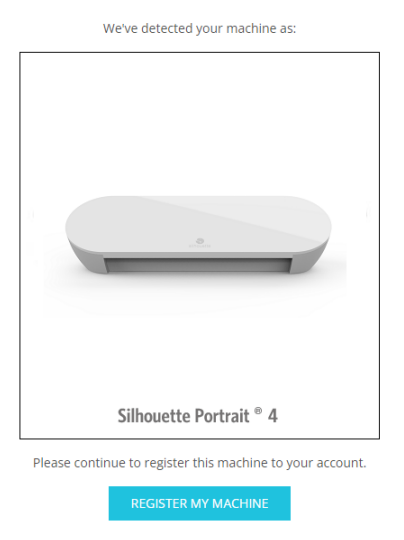

#### **SILHOUETTE MACHINE SETUP**

**9** Po zarejestrowaniu urządzenia, potwierdź informacje o gwarancji.

#### **SILHOUETTE MACHINE SETUP**

Congratulations! Your Silhouette Portrait® 4 is now registered.

#### **Warranty Information**

The Silhouette hardware has a one year limited warranty\*. The hardware warranty specifically covers issues relating to the Silhouette machine, power cord and adapter, and/or USB cord. If through the process of supporting a reported issue Silhouette America® determines any of these hardware components are faulty within the first year the Silhouette is owned (from the original purchase date and as the machine is registered), Silhouette America® can then have any one or all of<br>these components replaced. Hardware issues should be ver operation. Please contact the Silhouette Support Team as you may have any concerns to further troubleshoot the issue and to confirm the source of the problem. \* This warranty applies to US and Canadian customers only. For warranty information regarding machines purchased in territories outside of the US and Canada, please contact the original retail location of purchase

> View Full Warranty

#### **Dodatkowe informacje**

- Po zakończeniu rejestracji urządzenia nie klikaj przycisku "PRZEJDŹ DO NASTĘPNEGO KROKU". Zamiast tego postępuj zgodnie z poniższymi instrukcjami, aby zainstalować oprogramowanie (Silhouette Studio).
- Po zarejestrowaniu urządzenia otrzymasz wiadomość e-mail ze szczegółami dotyczącymi miesięcznej bezpłatnej subskrypcji próbnej. Szczegółowe informacje zawiera sekcja "Korzystanie z subskrypcji próbnej w sklepie Silhouette Design Store".

**10** Opuść ekran.

# <span id="page-19-0"></span>**Instalacja oprogramowania (Silhouette Studio)**

Objaśnienia dotyczące oprogramowania można znaleźć na stronie internetowej Silhouette America.com po punkcie "1-4 Konfiguracja urządzenia". Po zarejestrowaniu używanego urządzenia Silhouette pobierz oprogramowanie ze strony pobierania ([https://www.silhouetteamerica.com/](https://www.silhouetteamerica.com/software) [software\)](https://www.silhouetteamerica.com/software) i używaj go.

https://www.silhouetteamerica.com/setup

#### **Ważne**

- Przed zainstalowaniem programu Silhouette Studio zaloguj się jako użytkownik z uprawnieniami administratora komputera.
- Nie podłączaj urządzenia Silhouette Portrait4 do komputera przed zakończeniem instalacji oprogramowania.

#### **Obsługiwany system operacyjny**

- Windows 10 lub nowszy
- macOS X 10.14 (64-bitowy) lub nowszy

#### **W przypadku systemu Windows**

- **1** Przejdź na stronę ["https://www.silhouetteamerica.com/setup"](https://www.silhouetteamerica.com/setup).
- **2** Wybierz swój język.

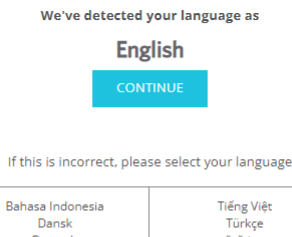

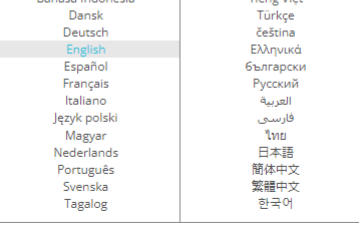

- **3** Na ekranie "Silhouette Machine Setup" wybierz model, który ma być używany.
- **4** Wybierz WINDOWS (64-bit) lub WINDOWS (32-bit), w zależności od używanego systemu operacyjnego.
- **5** Rozpocznie się pobieranie instalatora.
- **6** Kliknij dwukrotnie pobrany plik instalatora "(nazwa pobranego pliku).exe", aby go uruchomić.
- **7** Aby przeprowadzić instalację, postępuj zgodnie z instrukcjami wyświetlanymi na ekranie konfiguracji.
- 8 Kliknij "Next (N)", gdy pojawi się monit w kreatorze konfiguracji.

## <span id="page-20-0"></span>**W przypadku komputerów Mac**

- **1** Przejdź na stronę ["https://www.silhouetteamerica.com/setup"](https://www.silhouetteamerica.com/setup).
- **2** Wybierz swój język.

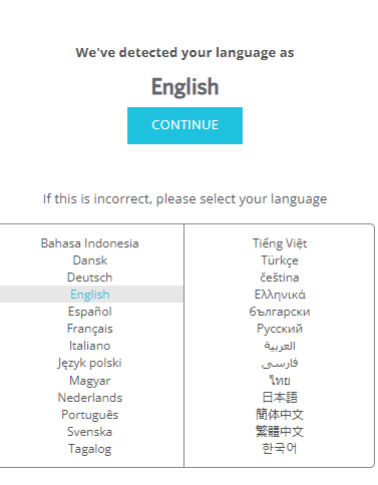

- **3** Na ekranie "Silhouette Machine Setup" wybierz model, który ma być używany.
- **4** Kliknij MAC (64-bit).
- **5** Rozpocznie się pobieranie instalatora.
- **6** Kliknij dwukrotnie pobrany plik instalatora "(nazwa pobranego pliku).dmg", aby go uruchomić.
- **7** Przeciągnij ikonę Silhouette Studio do folderu Aplikacje i zainstaluj ten program.

 **Uwaga**

Jeśli program Silhouette Studio został już zainstalowany, [kliknij tutaj,](https://www.silhouetteamerica.com/software) aby zaktualizować go do najnowszej wersji.

# <span id="page-21-0"></span>**Sprawdzanie połączenia z urządzeniem Silhouette Portrait4**

Możesz podłączyć urządzenie Silhouette Portrait4 do komputera za pomocą kabla USB lub połączenia bezprzewodowego Bluetooth. Podłącz je zgodnie ze środowiskiem użytkowania.

#### **Połączenie przez Bluetooth**

Urządzenie Silhouette Portrait4 posiada wbudowany adapter Bluetooth, który umożliwia bezprzewodowe połączenie go z komputerem.

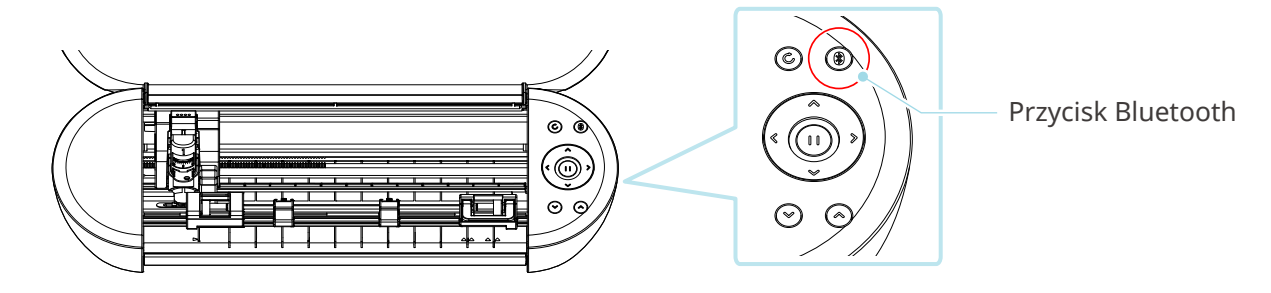

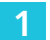

**1** Podłącz urządzenie Silhouette Portrait4 do źródła zasilania.

Podłącz przewody zasilające w kolejności ((1) do (3)) pokazanej na poniższym rysunku. Naciśnij i przytrzymaj przycisk zasilania przez co najmniej dwie sekundy, aby uruchomić urządzenie Silhouette Portrait4.

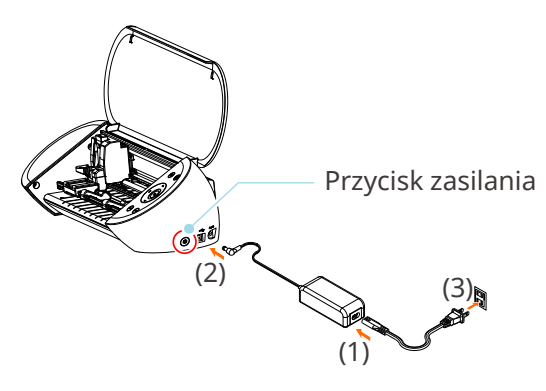

**2** Naciśnij przycisk Bluetooth. Lampka zaświeci się na niebiesko i urządzenie będzie gotowe do użycia.

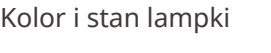

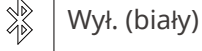

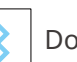

Dostępne (miga na niebiesko)

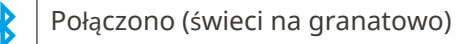

#### <span id="page-22-0"></span>**3** Włącz funkcję Bluetooth na komputerze.

Otwórz zakładkę "WYŚLIJ" w programie Silhouette Studio i kliknij ikonę "Urządzenia Silhouette".

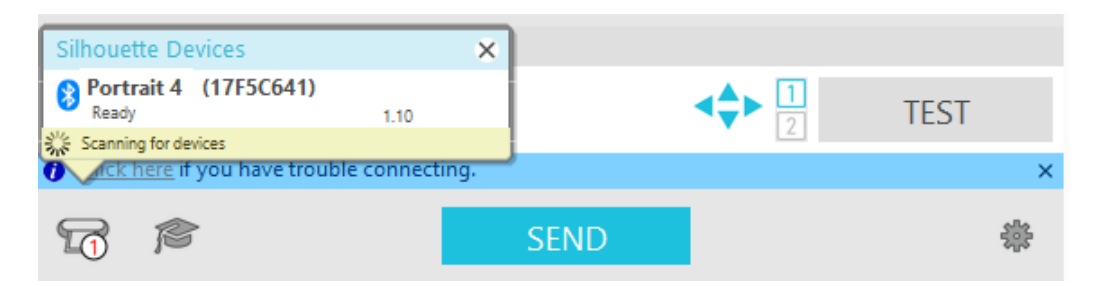

Wybierz "Portrait4" z wyświetlonej listy urządzeń, po czym oprogramowanie rozpocznie synchronizację.

Konfiguracja będzie zakończona, gdy status urządzenia Silhouette Portrait4 będzie wyświetlany jako "Gotowy" lub "Załaduj nośnik" na panelu "WYŚLIJ".

#### **Połączenie za pomocą kabla USB**

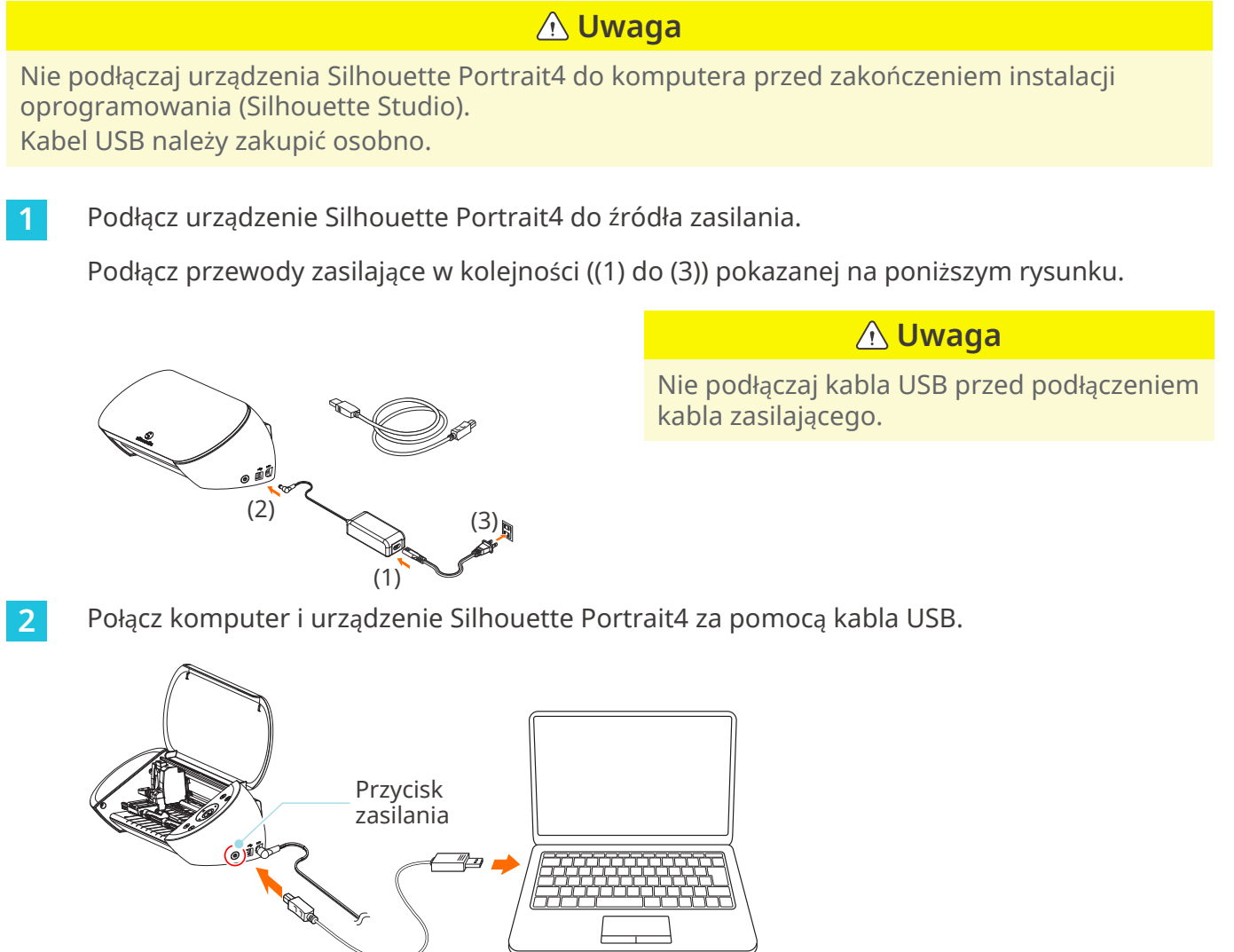

**3** Naciśnij przycisk zasilania, aby uruchomić urządzenie Silhouette Portrait4.

Otwórz zakładkę "WYŚLIJ" w programie Silhouette Studio i kliknij ikonę "Urządzenia Silhouette".

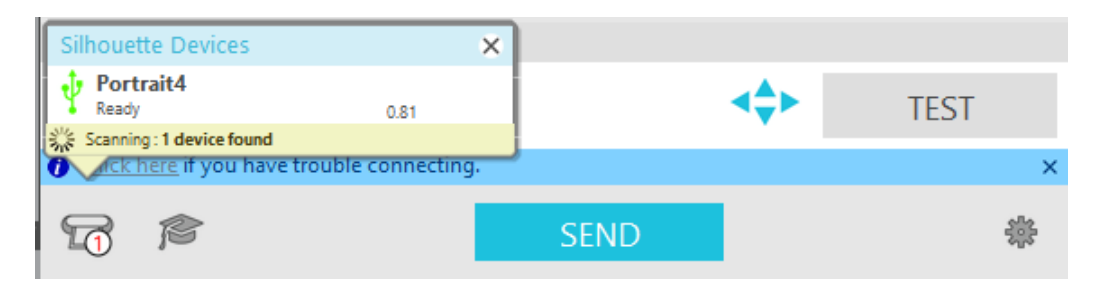

Wybierz "Portrait4" z wyświetlonej listy urządzeń, po czym oprogramowanie rozpocznie synchronizację.

# <span id="page-24-0"></span>**Uzyskiwanie bezpłatnej zawartości**

Po zakończeniu rejestracji urządzenia otrzymasz ofertę skorzystania z miesięcznej subskrypcji próbnej, która umożliwia bezpłatne pobieranie zawartości ze sklepu Silhouette Design Store.

Aby korzystać z bezpłatnych treści, konieczne jest wcześniejsze zarejestrowanie konta Silhouette. Aby zarejestrować konto Silhouette, kliknij łącze zawarte we wiadomości e-mail z potwierdzeniem, otrzymanej podczas rejestracji konta Silhouette. Jeśli konto nie zostało aktywowane, nie będzie można zarejestrować urządzenia ani uzyskać dostępu do sklepu Silhouette Design Store. Więcej informacji znajdziesz w punkcję "1-4 Konfiguracja urządzenia" powyżej.

 **Uwaga**

#### **Sprawdzanie bezpłatnej zawartości**

Po zarejestrowaniu urządzenia Silhouette Portrait4 uzyskasz dostęp do 50 darmowych, ekskluzywnych wzorów dołączonych do tego urządzenia.

- **1** Uruchom program Silhouette Studio.
- 2 Kliknij zakładkę "BIBLIOTEKA", aby otworzyć bibliotekę.

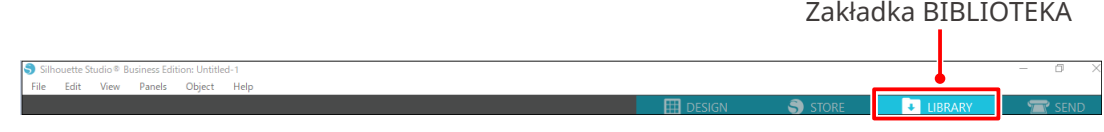

**3** Wprowadź zarejestrowany adres e-mail i hasło do konta Silhouette, a następnie zaloguj się.

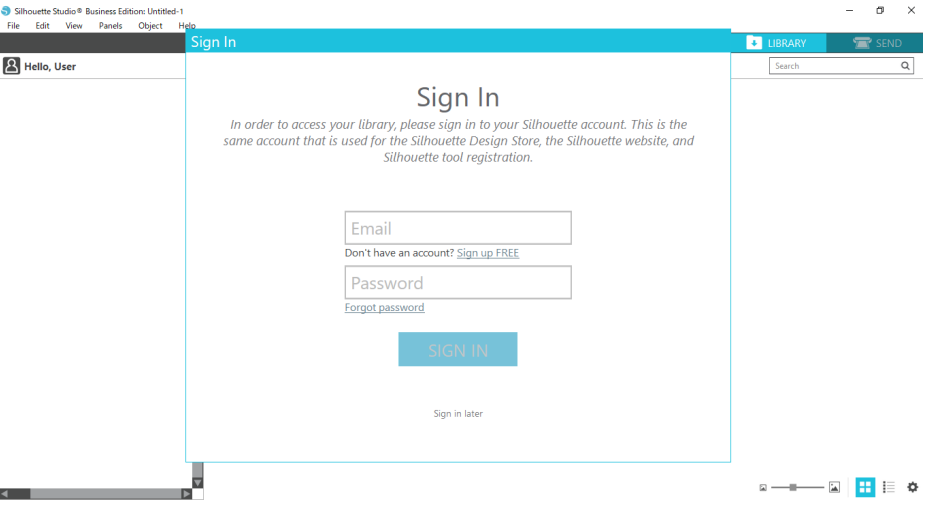

<span id="page-25-0"></span>**4** Po zakończeniu konfiguracji w BIBLIOTECE zostanie wyświetlonych 50 bezpłatnych treści.

Zawartość ta zostanie wyświetlona w folderze "Portrait", w sekcji "Free with machine".

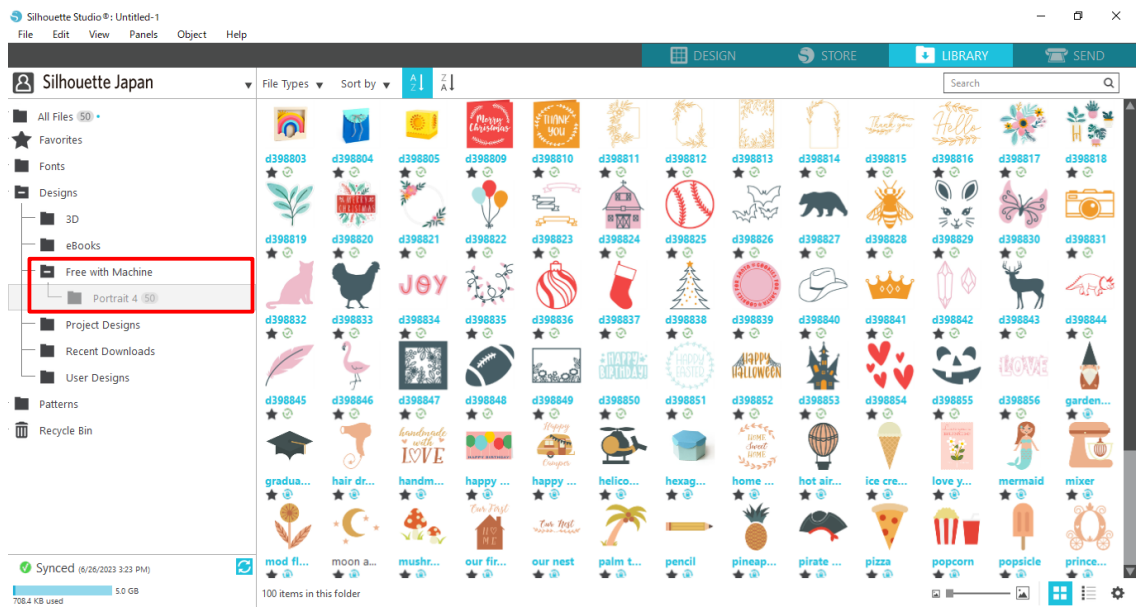

# **Korzystanie z subskrypcji próbnej w sklepie Silhouette Design Store**

W ramach subskrypcji próbnej można pobierać zawartość (wzory, czcionki, szablony itp.) za darmo\* przez jeden miesiąc po rejestracji urządzenia. Ponadto zawartość pobrana w ramach subskrypcji próbnej może być używana nawet po zakończeniu okresu próbnego.

\* Wartość zawartości, którą można pobrać za darmo, sięga wyświetlanej ceny (25 USD).

Maksymalna wyświetlana kwota może się różnić.

**1** Po rejestracji urządzenia, na adres e-mail podany podczas rejestracji konta zostanie wysłany link umożliwiający pobranie bezpłatnej zawartości. Naciśnij przycisk "Kliknij tutaj" dostępny w tej wiadomości e-mail.

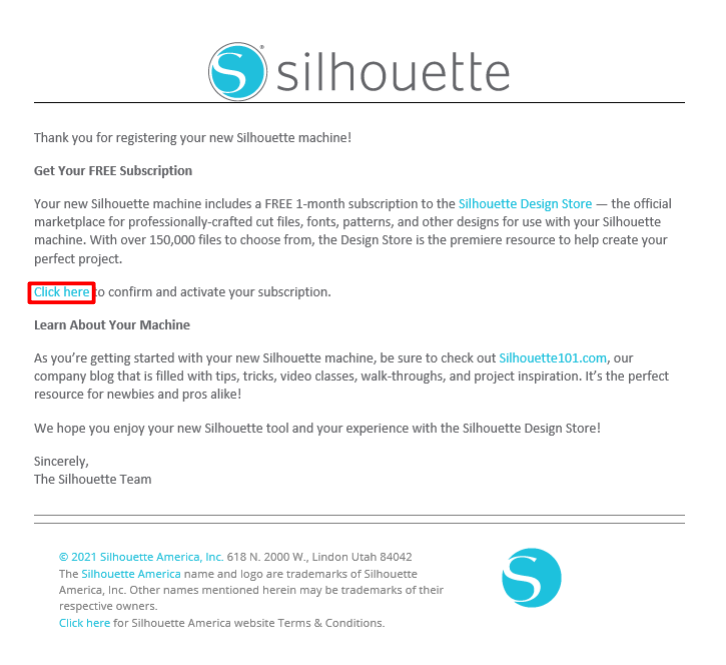

This email was sent from a notification-only address that cannot accept incoming email. Please do not reply to this message

2 Zostanie wyświetlony ekran "Zaloguj się" umożliwiający zalogowanie się do Silhouette Design Store.

Wprowadź zarejestrowany adres e-mail oraz hasło i zaloguj się.

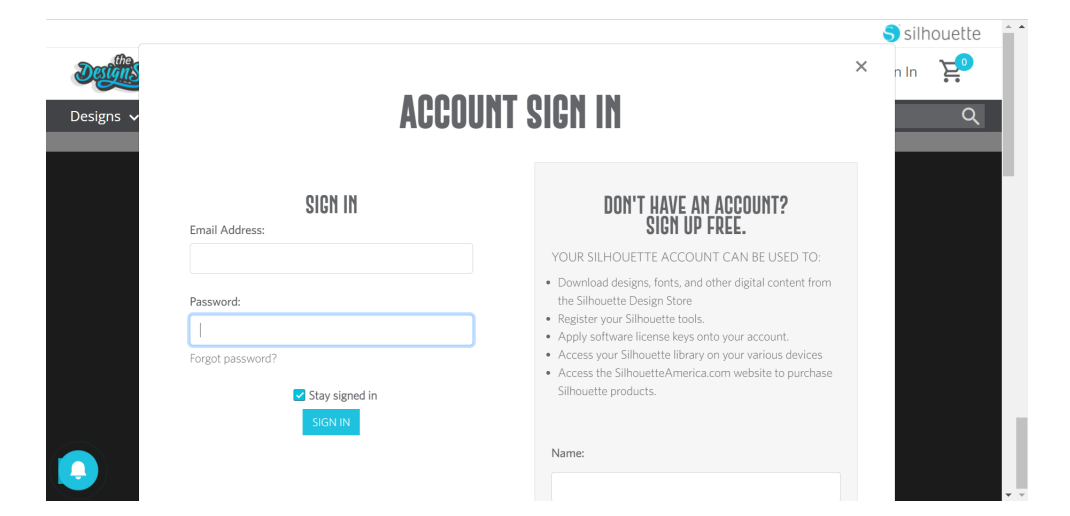

**3** Zostanie wyświetlony ekran rejestracji urządzenia. Kliknij przycisk "KONTYNUUJ", aby wyświetlić ekran "Użyj subskrypcji próbnej".

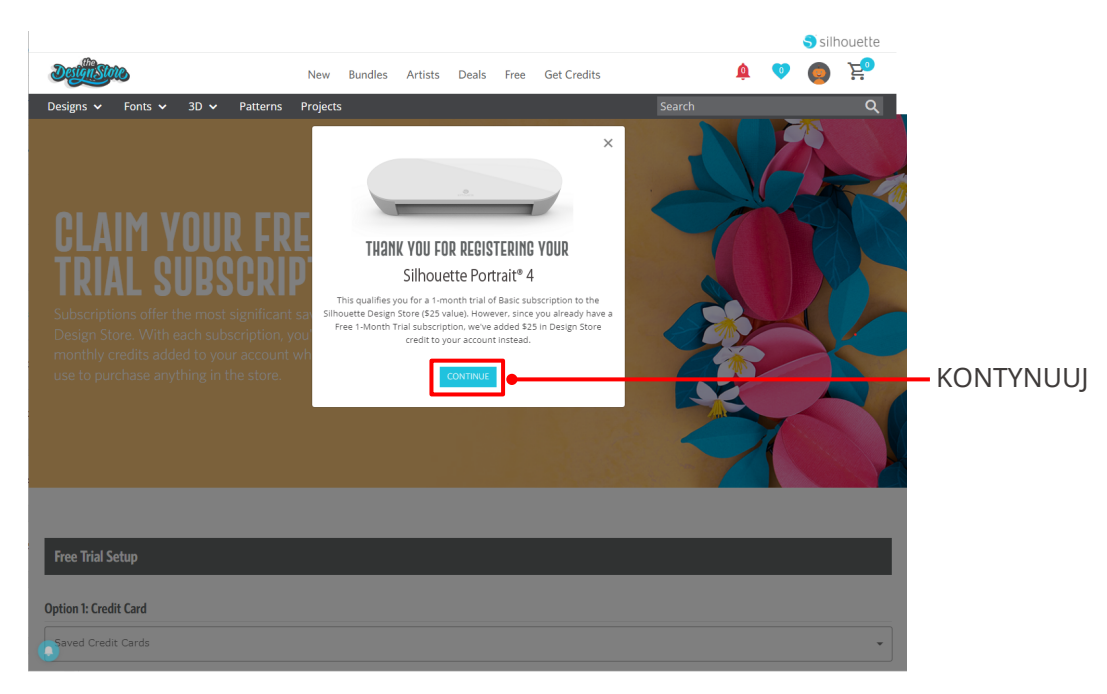

**4** Kliknij przycisk "Nie mam karty kredytowej" widoczny na dole ekranu.

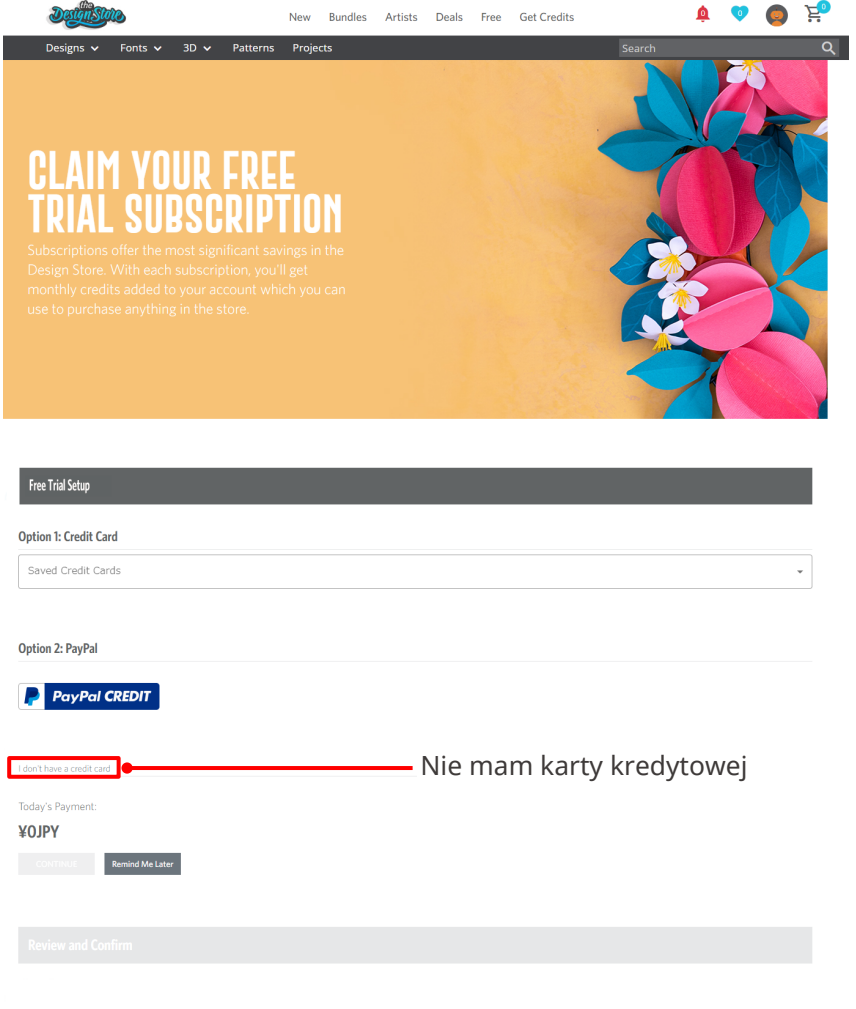

## **Uwaga**

W przypadku rozpoczęcia subskrypcji próbnej po zarejestrowaniu karty kredytowej, subskrypcja podstawowa rozpocznie się automatycznie po zakończeniu okresu próbnego, a karta kredytowa będzie obciążana co miesiąc.

Aby skorzystać wyłącznie z wersji próbnej, należy usunąć dane karty kredytowej i kliknąć przycisk "Nie mam karty kredytowej", aby rozpocząć okres próbny.

**5** Po zastosowaniu subskrypcji próbnej pojawi się ekran "POWODZENIE!".

Po rozpoczęciu subskrypcji próbnej kliknij przycisk "KONTYNUUJ", aby powrócić na górę strony.

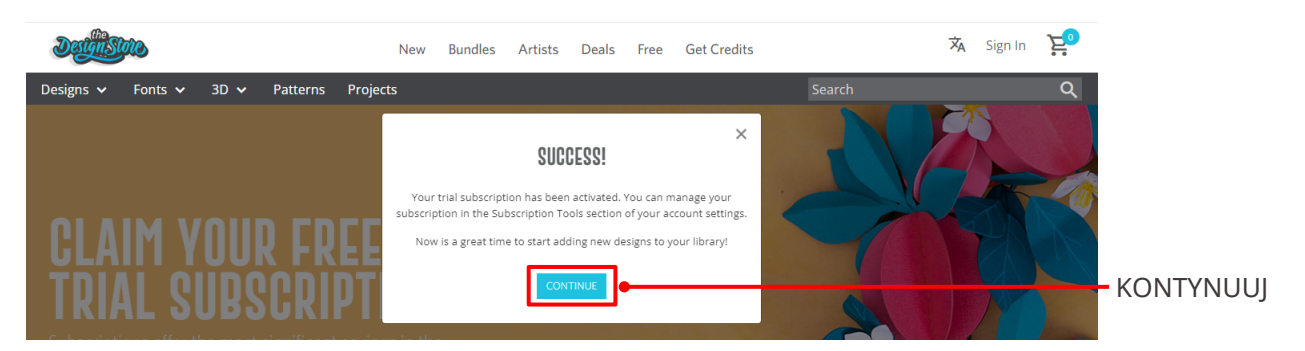

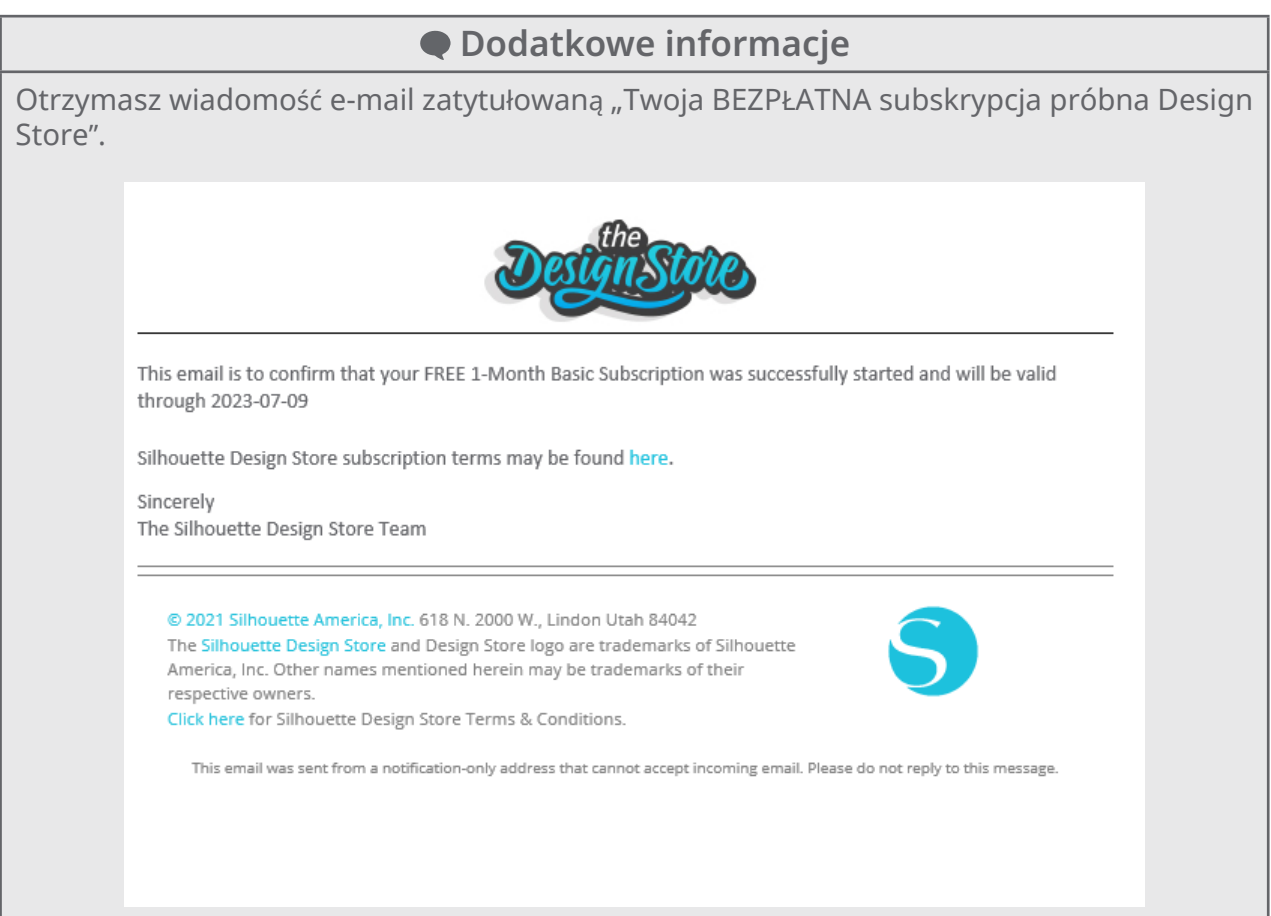

# <span id="page-29-0"></span>**Potwierdzanie aktywacji**

Jeśli najedziesz kursorem myszy na ikonę "My Account" w prawym górnym rogu ekranu Silhouette Design Store, zostanie wyświetlona informacja "Free 1-Month Trial" i będziesz mieć możliwość sprawdzenia salda kredytowego oraz daty wygaśnięcia subskrypcji.

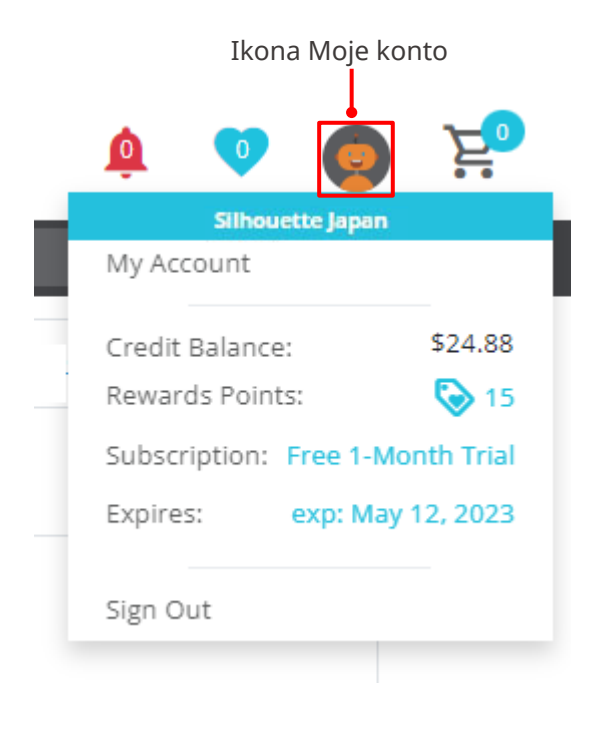

# <span id="page-30-0"></span>**1-5 Dostępne funkcje**

# **Rozmiar nośnika, który można załadować**

Do urządzenia Silhouette Portrait4 można ładować nośniki o następujących rozmiarach.

- 5,5 cala, A4, Letter i 9 cali
- Mata do cięcia (8,5 cala x 12 cali)

W przypadku nośników o niestandardowym rozmiarze i bez papieru zabezpieczającego należy naklejać je na matę do cięcia przed załadowaniem.

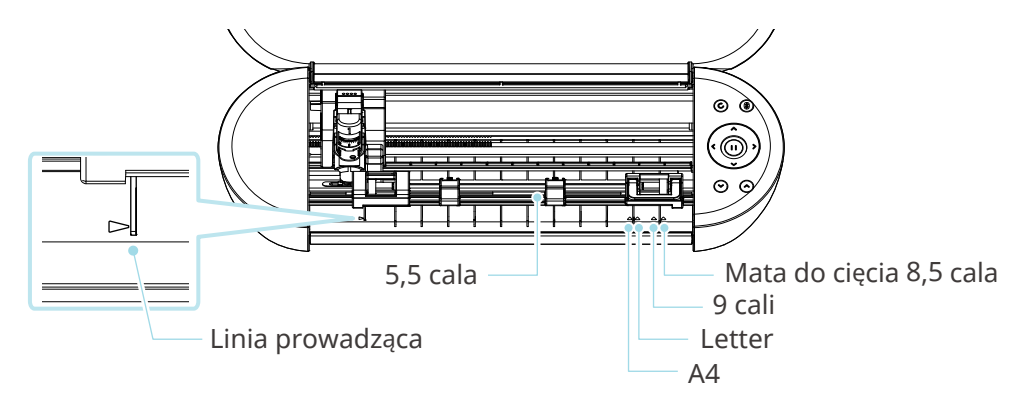

Nośniki o standardowym rozmiarze z papierem zabezpieczającym mogą być ładowane bezpośrednio.

W przypadku nośników o niestandardowym rozmiarze i bez papieru zabezpieczającego należy załadować je przy użyciu maty do cięcia.

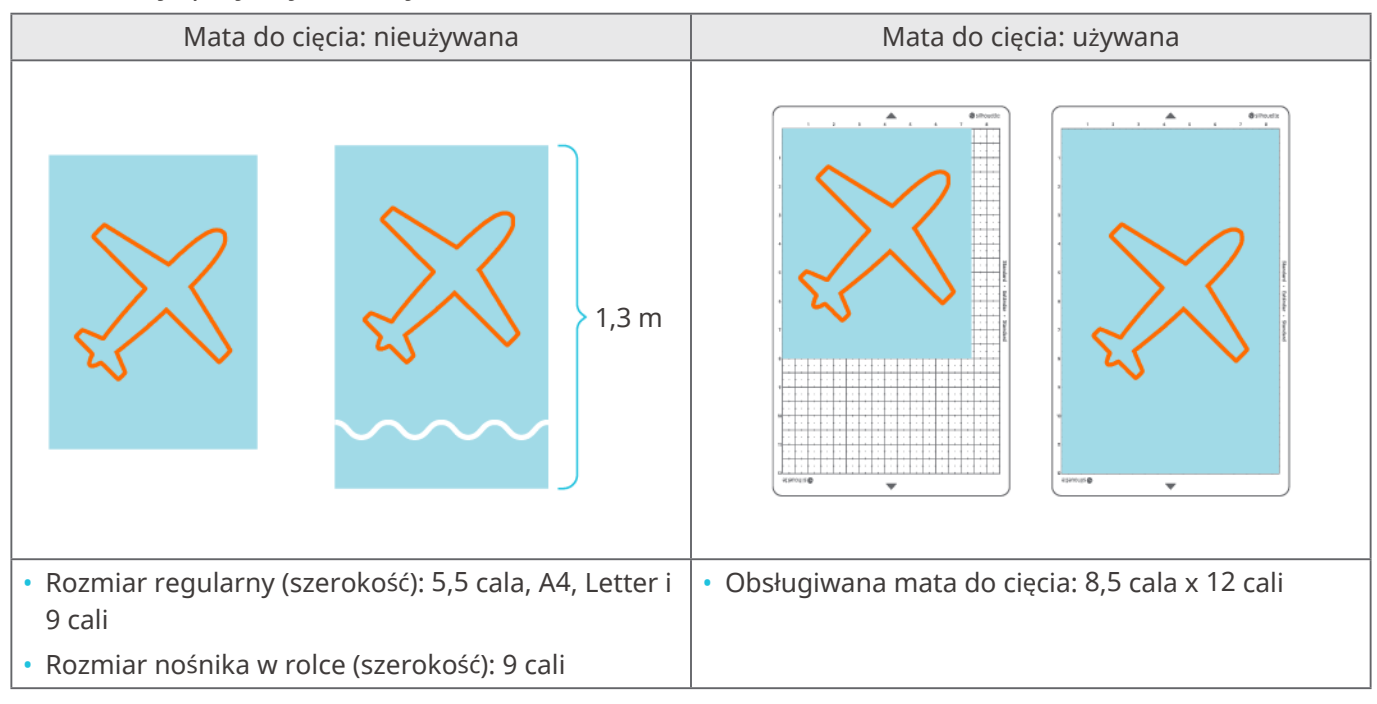

# <span id="page-31-0"></span>**Przycięte obrazy**

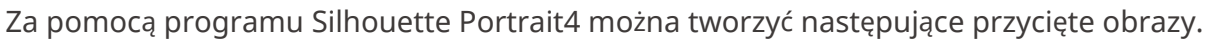

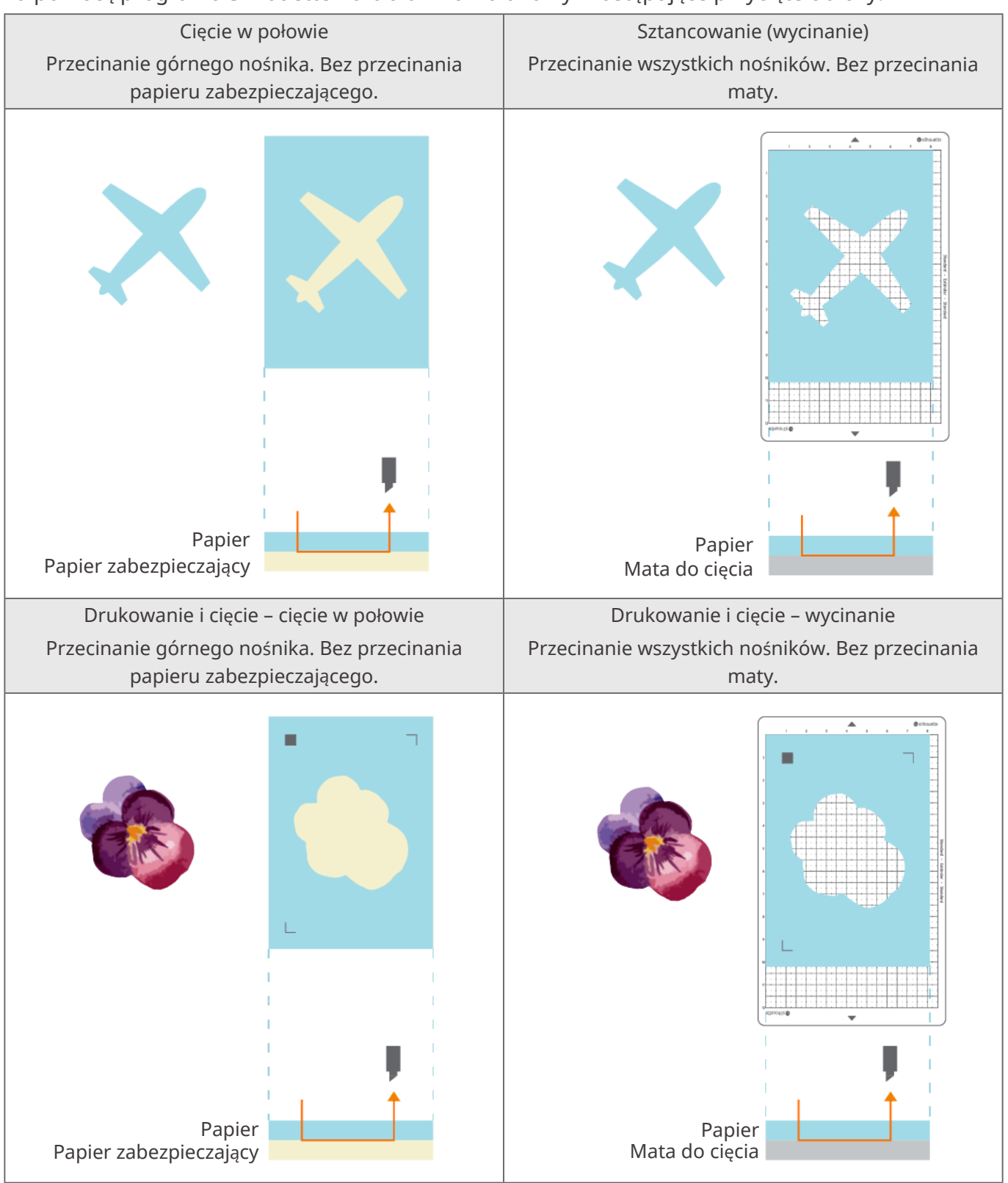

# <span id="page-32-0"></span>02 **Przewodnik ułatwiający obsługę urządzenia**

# **2-1 Cięcie za pomocą Auto Blade**

# **Ładowanie nośnika**

 **Uwaga**

Podczas cięcia nośników, które nie mają standardowego rozmiaru, należy używać maty do cięcia. W przeciwnym razie może to spowodować uszkodzenie urządzenia i ostrza.

**1** Naciśnij i przytrzymaj przycisk zasilania ( $\phi$ ) przez co najmniej dwie sekundy, aby uruchomić urządzenie Silhouette Portrait4.

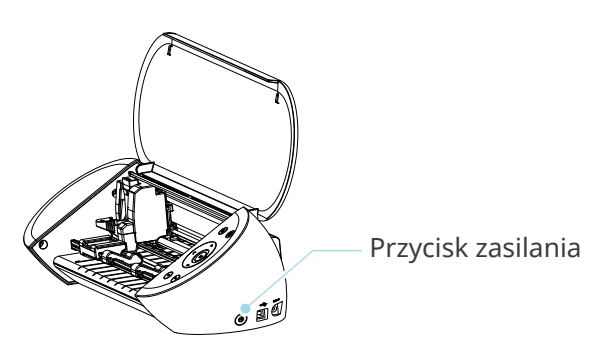

**2** Wyrównaj lewą krawędź nośnika z linią prowadzącą na panelu przednim.

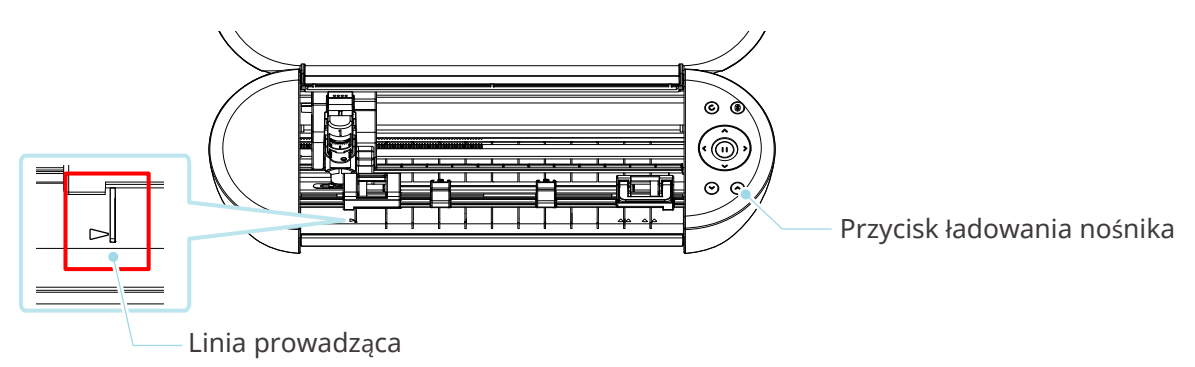

**3** Wyreguluj zespół rolki dociskowej odpowiednio do szerokości nośnika i załaduj nośnik.

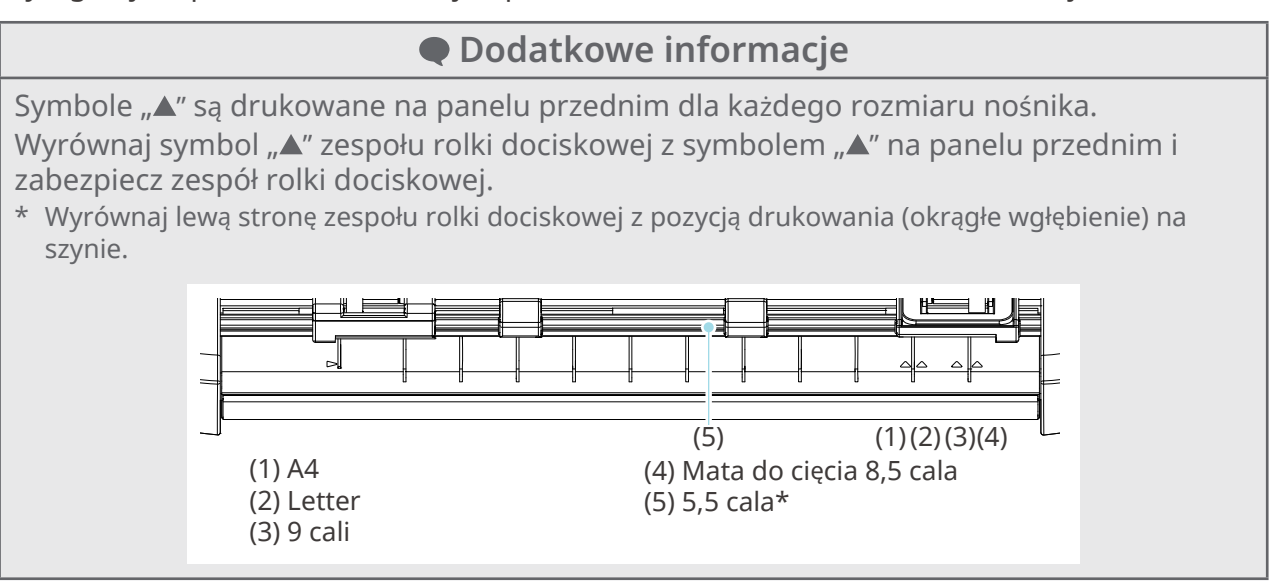

**4** Umieść końcówkę nośnika przy rolkach dociskowych po obu stronach i załaduj go prosto.

Podczas ładowania, pociągnij nośnik w lewo i w prawo obiema rękami, aby go napiąć.

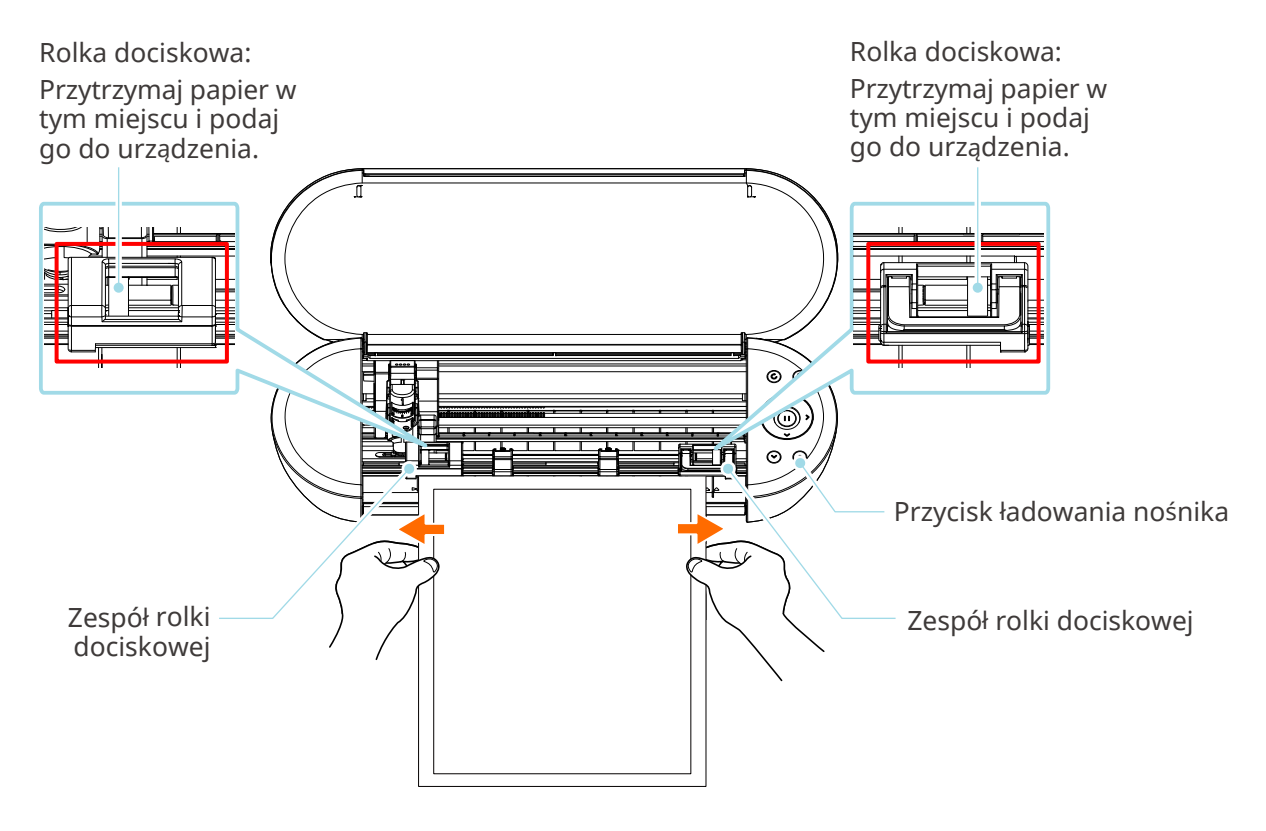

**5** Naciśnij przycisk ładowania nośnika, aby rozpocząć podawanie papieru.

# <span id="page-34-0"></span>**Ustawianie Auto Blade**

# **Uwaga**

Aby uniknąć obrażeń ciała, należy ostrożnie obchodzić się z ostrzami.

Urządzenie Silhouette Portrait4 umożliwia ustawianie narzędzi na wózku narzędziowym. Narzędzia, które można ustawić, to narzędzia oznaczone cyfrą "1" i adaptery narzędzi.

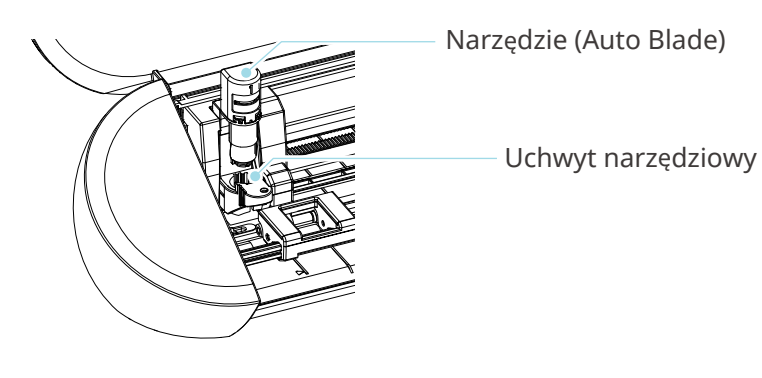

**1** Powoli pociągnij dźwignię blokady uchwytu narzędziowego do siebie, aby go odblokować.

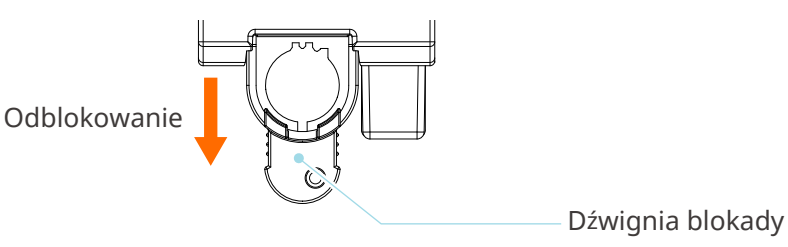

**2** Wyrównaj żebro narzędzia (Auto Blade) z wycięciem w uchwycie narzędziowym i włóż je mocno.

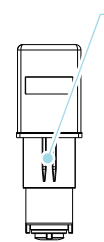

Narzędzie (Auto Blade)

Żebro Wyrównaj z wycięciem

Narzędzie (Auto Blade)

Uchwyt narzędziowy

Uchwyt narzędziowy Ustaw go tak, aby nie było luki między nośnikiem a górną częścią uchwytu narzędziowego.

# **Uwaga**

Podczas wkładania Auto Blade, należy przytrzymać dźwignię blokady tak, aby była podparta od dołu, a następnie włożyć Auto Blade aż do samego dołu. Należy pamiętać, że włożenie narzędzia bez przytrzymania uchwytu narzędziowego może spowodować uszkodzenie ostrza.

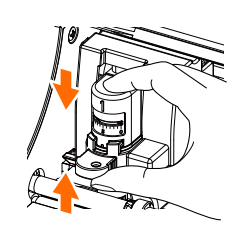

**3** Zablokuj dźwignię blokady.

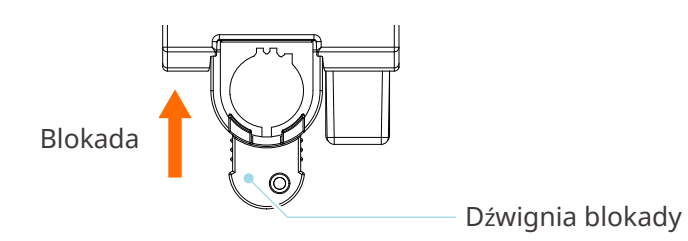

### **Dodatkowe informacje**

Wsuń narzędzie do końca, a następnie zablokuj je. Jeśli nie zostanie włożone do końca, nośnik może nie zostać prawidłowo przycięty.

**4** Podczas ustawiania narzędzia urządzenie Silhouette Portrait4 rozpoznaje narzędzie i automatycznie wyświetla je w zakładce "WYŚLIJ" programu Silhouette Studio.

# <span id="page-36-0"></span>**2-2 Przepływ pracy od prostego projektowania do cięcia**

W tej sekcji opisano kroki korzystania z programu Silhouette Studio w celu tworzenia danych cięcia z prostych figur i tekstów oraz w celu cięcia nośników.

# **Krok 1. Tworzenie danych cięcia przy użyciu figur i tekstów**

Do tworzenia danych cięcia używaj narzędzi do rysowania dostępnych w programie Silhouette Studio (takich jak linie, elipsy, prostokąty, wielokąty, krzywe i teksty). Narzędzia te są wyświetlane na pasku narzędzi po lewej stronie ekranu.

#### **Sposób obsługi**

- 1 Użyj "Narzędzia do rysowania" po lewej stronie, aby narysować ramkę.
- 2 Użyj "Narzędzia tekstowego" po lewej stronie, aby napisać tekst "UTWÓRZ".

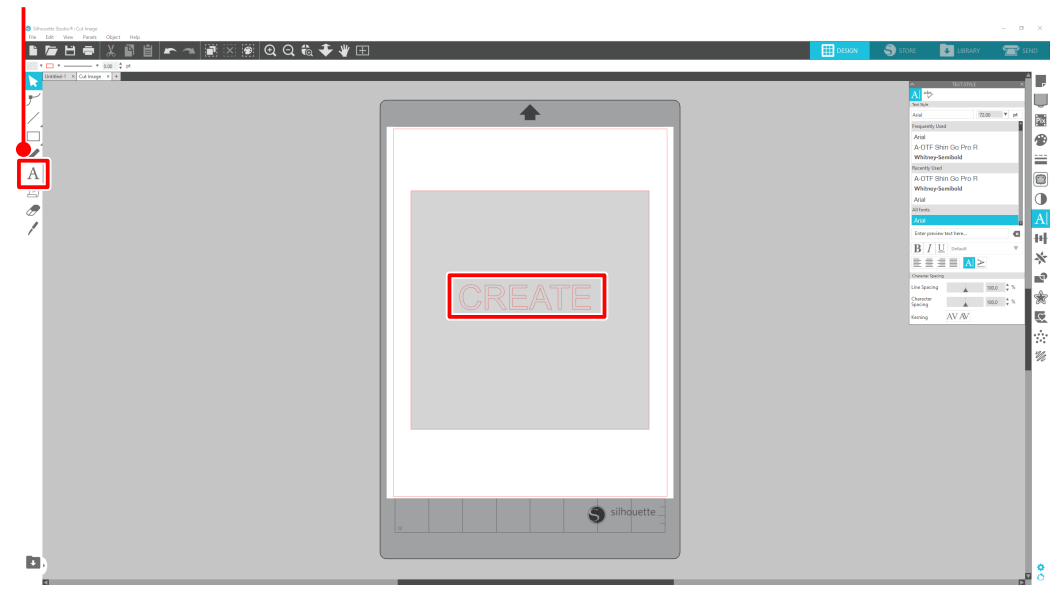

Narzędzie tekstowe

# <span id="page-37-0"></span>**Krok 2. Wycinanie utworzonych danych**

Wytnij utworzone dane za pomocą urządzenia Silhouette Portrait4. **Sposób obsługi**

- **1** Załaduj nośnik do urządzenia Silhouette Portrait4.
- **2** Kliknij zakładkę "WYŚLIJ" w prawym górnym rogu ekranu programu Silhouette Studio.

Zostanie wyświetlony panel "Panel ustawień cięcia". Z rozwijanej listy warunków cięcia wybierz warunki cięcia, czynność i narzędzie w zależności od używanego nośnika.

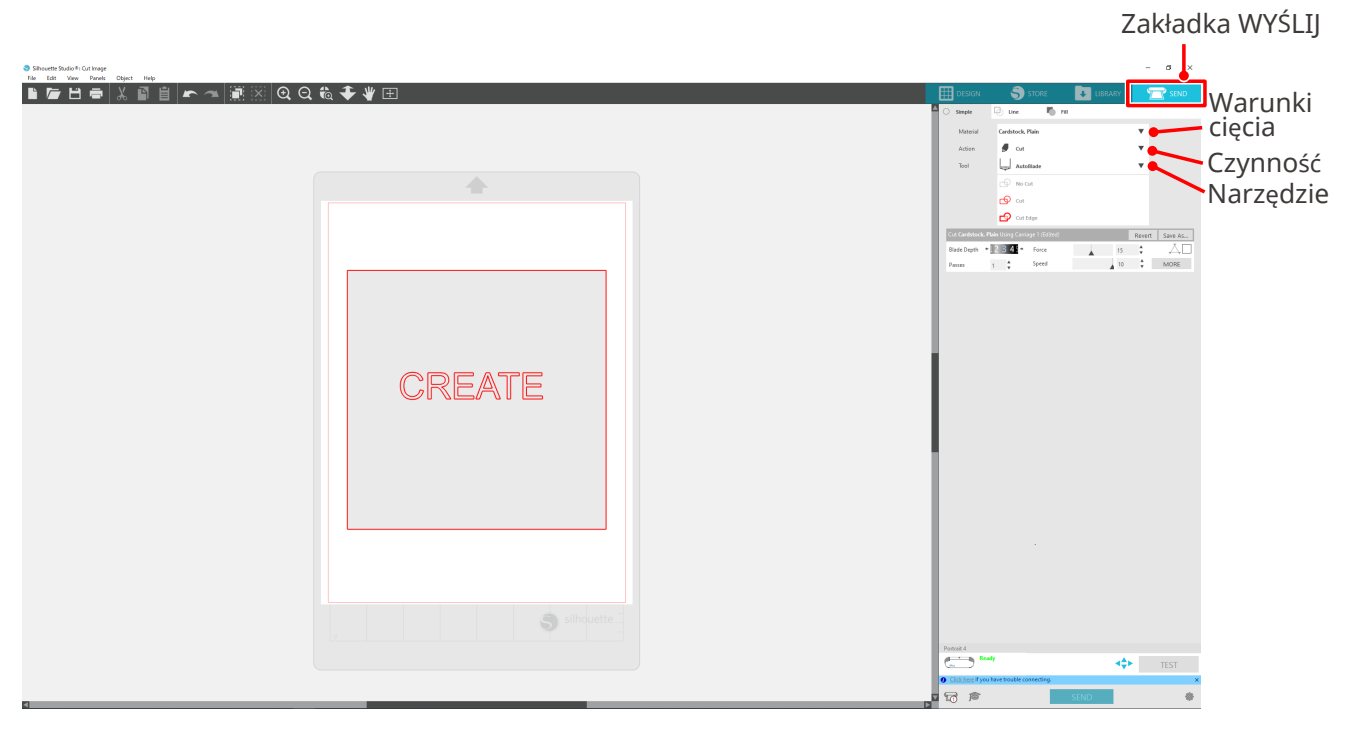

**3** Naciśnij przycisk "WYŚLIJ". Rozpocznie się cięcie nośnika.

### **Ważne**

- Jeśli zechcesz wstrzymać cięcie, naciśnij przycisk "Pauzy". Aby wznowić pracę, należy ponownie nacisnąć przycisk "Pauzy".
- Jeśli zechcesz natychmiast zatrzymać proces cięcia, naciśnij przycisk zasilania jeden raz, aby aktywować wyłącznik awaryjny. Spowoduje to usunięcie trwającego zadania. Naciśnij przycisk wyjmowania nośnika (migający), aby ustawić wózek narzędziowy z powrotem w pozycji wyjściowej.

# <span id="page-38-0"></span>**2-3 Podstawowy przepływ pracy związany z drukowaniem i cięciem**

W tej sekcji opisano kroki związane z korzystaniem z programu Silhouette Studio do drukowania i cięcia. Istnieją następujące trzy sposoby tworzenia linii cięcia (linii konturu).

# **Wzór 1. Tworzenie linii cięcia za pomocą narzędzia do rysowania**

#### **Sposób obsługi**

- **1** Użyj "Narzędzia do rysowania" po lewej stronie, aby narysować figury.
- 2 Na panelu ustawień strony wybierz zakładkę "Znaki rejestracyjne" i ustaw grubość oraz długość znaków rejestracyjnych.
- **3** Wydrukuj dane wzoru.
- **4** Wytnij zadrukowany nośnik.

Kliknij zakładkę "WYŚLIJ" w prawym górnym rogu ekranu programu Silhouette Studio.

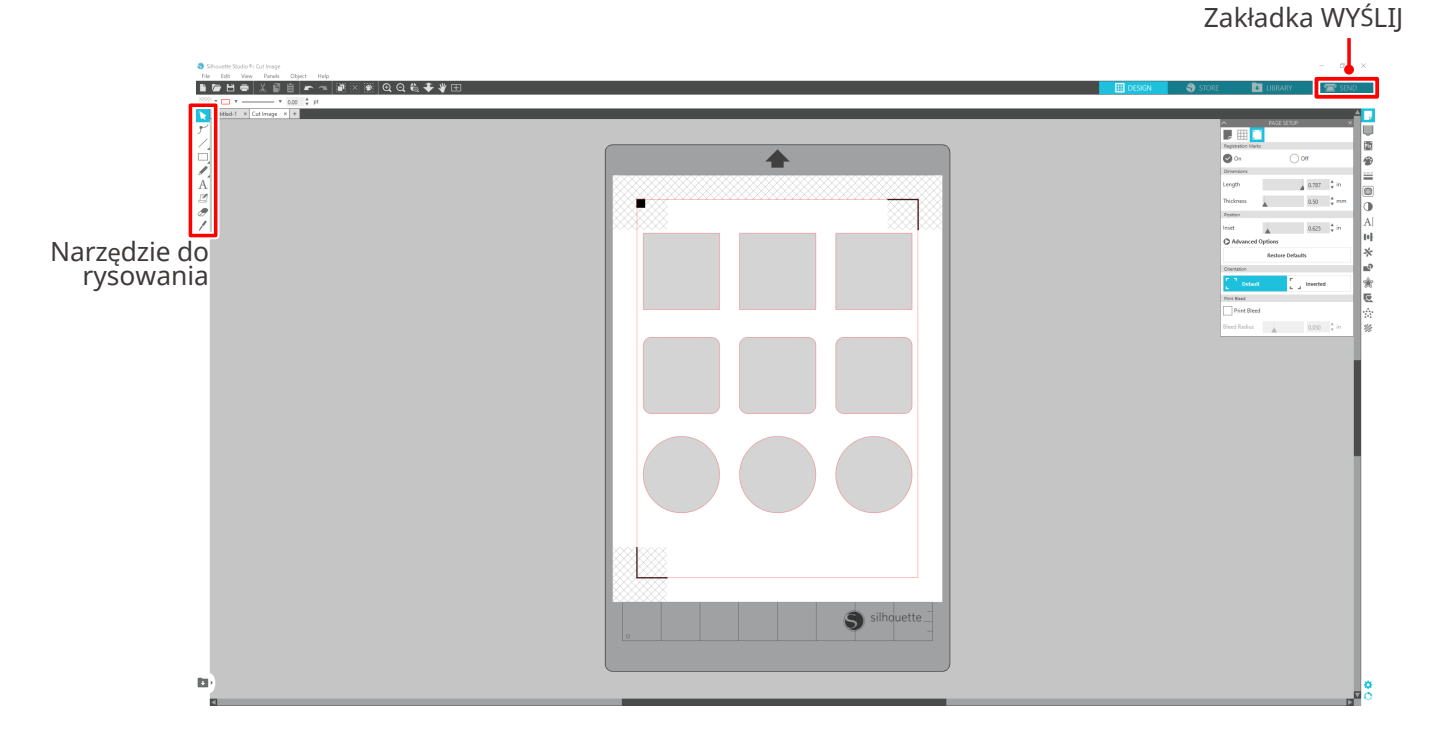

### **Uwaga**

<Jak dodawać znaki rejestracyjne (znaki wyrównania)>

- Nie umieszczaj wzoru w zacienionym obszarze. Może to spowodować błędy skanowania znaków rejestracyjnych.
- Jeśli znaki rejestracyjne są zbyt małe, skanowanie może się nie powieść.
- Rozmieść znaki rejestracyjne, a następnie wydrukuj je za pomocą drukarki.
- Nie należy zmieniać znaków rejestracyjnych ani wzorów po wydrukowaniu. Pozycja cięcia zostanie przesunięta.

<span id="page-39-0"></span>**5** Wyświetlone zostaną linie cięcia. Naciśnij przycisk "WYŚLIJ".

Rozpocznie się wykrywanie znaków rejestracyjnych, a następnie cięcie po wykryciu wszystkich znaków.

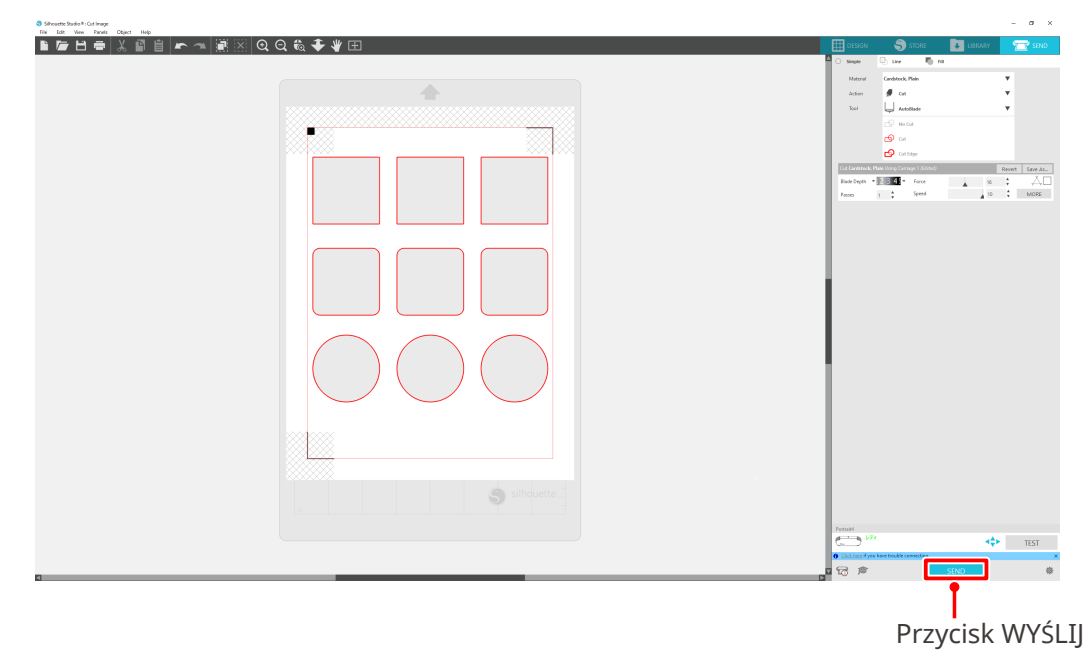

**Wzór 2. Korzystanie z funkcji śledzenia automatycznego**

Zaznacz pole wyboru "Śledzenie automatyczne" dla pliku PNG w zakładce "Import" w menu Preferencje, aby automatycznie tworzyć linie cięcia podczas ładowania obrazów.

#### **Sposób obsługi**

- 1 Z poziomu menu "Edycja" wybierz pozycję "Preferencje".
- 2 Wybierz zakładkę "IMPORT".
- **3** Zaznacz pole wyboru "Śledzenie automatyczne" w ramach pliku PNG.
- **4** Przejdź do sekcji "Plik" i wybierz opcję "Wstaw".
- **5** Wybierz obraz, który chcesz wyciąć i naciśnij przycisk "OK".
- 6 Wyświetlone zostaną linie cięcia. Naciśnij przycisk "WYŚLIJ". Rozpocznie się cięcie nośnika.

<span id="page-40-0"></span>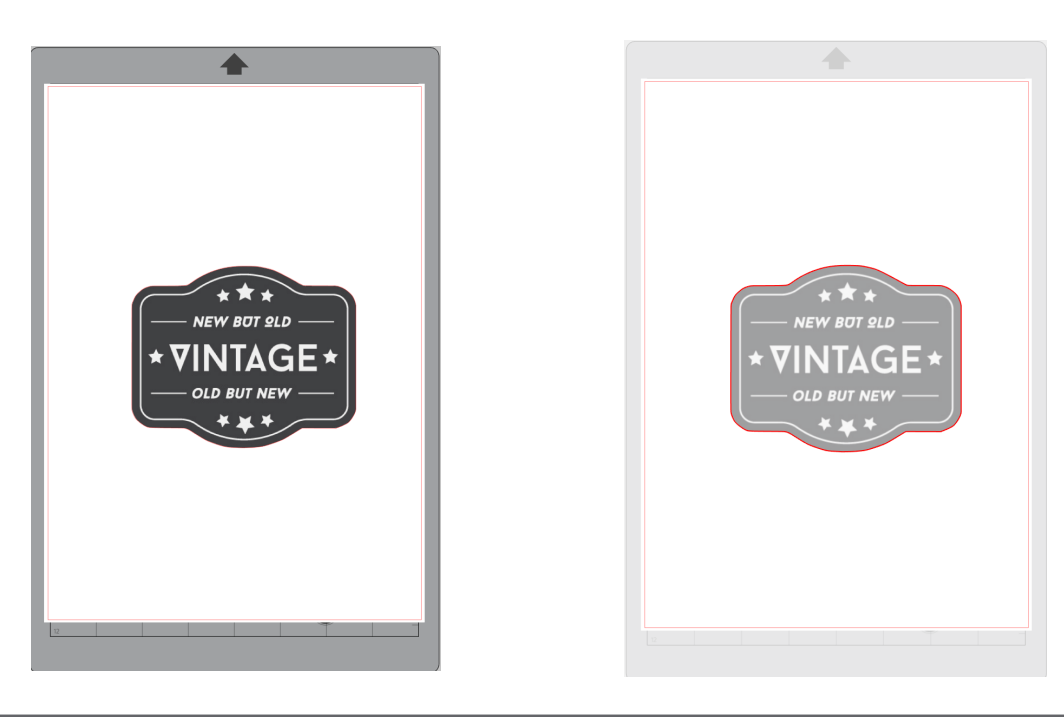

# **Dodatkowe informacje**

Funkcja śledzenia automatycznego może nie być dostępna w zależności od sposobu utworzenia obrazu.

W takim przypadku w celu śledzenia obrazu należy wykonać czynności opisane w sekcji "Wzór 3. Ładowanie i śledzenie pliku obrazu".

# **Wzór 3. Ładowanie i śledzenie pliku obrazu**

Utwórz linie cięcia, używając obrazu, który chcesz wyciąć. Użyj funkcji śledzenia, aby utworzyć linie cięcia wokół obrazu.

#### **Sposób obsługi**

- W menu "Plik" wybierz opcję "Wstaw".
- 2 Wybierz obraz, który chcesz wyciąć i naciśnij przycisk "OK".
- **3** Z poziomu menu "Wyświetlacz paneli" wybierz panel "Śledzenie", aby wyświetlić ekran ustawień funkcji "Śledzenie".

Kliknij pozycję "Wybierz obszar śledzenia". Przeciągnij i zaznacz obszar wokół obrazu. Wnętrze obrazu zostanie pomalowane na żółto. Część pomalowana na żółto będzie śledzona a wokół niej utworzone zostaną linie cięcia.

4 W sekcji "Podgląd śledzenia" wybierz opcję "Wypełnienie jednolite" lub "Kontur".

Dostosuj wartość progową.

Aby utworzyć linie cięcia wokół całego obrazu, wybierz opcję "Śledź". Aby utworzyć linie cięcia tylko na zewnętrznej krawędzi, wybierz opcję "Śledź krawędź zewnętrzną".

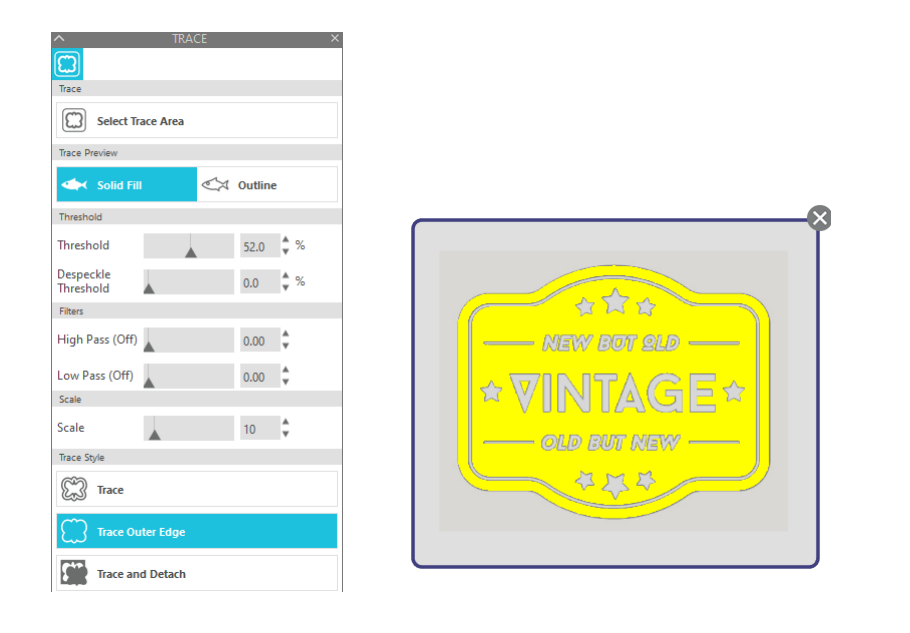

#### <W przypadku wybrania funkcji Śledź>

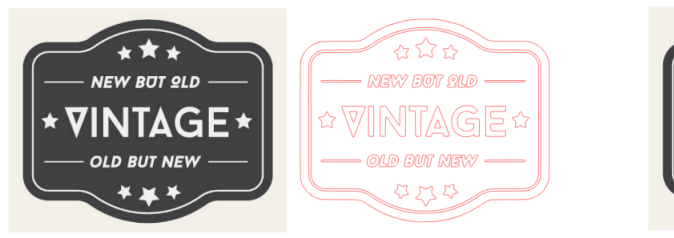

<W przypadku wybrania funkcji Śledź krawędź zewnętrzną>

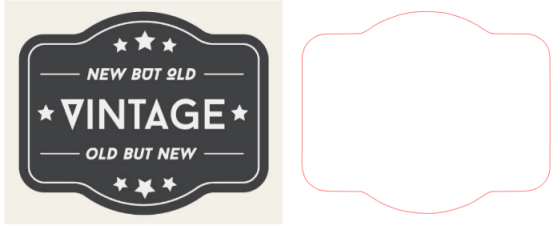

# **Dodatkowe informacje**

- Jeśli używany jest obraz o niskim kontraście, może on nie być wyraźny.
- Aby śledzić obraz i utworzyć etykietę, wybierz opcję "Śledź krawędź zewnętrzną".

# <span id="page-42-0"></span>03**Informacje o ekranie programu Silhouette Studio**

Ekran programu Silhouette Studio służy głównie do tworzenia wzorów.

# **3-1 Uruchamianie oprogramowania (Silhouette Studio)**

# **W przypadku systemu Windows**

• Program Silhouette Studio uruchamia się, klikając dwukrotnie ikonę widoczną na pulpicie lub w menu Start.

# **W przypadku komputerów Mac**

• Otwórz folder Aplikacje i uruchom program Silhouette Studio. Po uruchomieniu programu Silhouette Studio pojawi się strona Wzór. (W tym opisie wykorzystano ekran systemu Windows 10).

# **3-2 Nazwa i funkcje każdego komponentu**

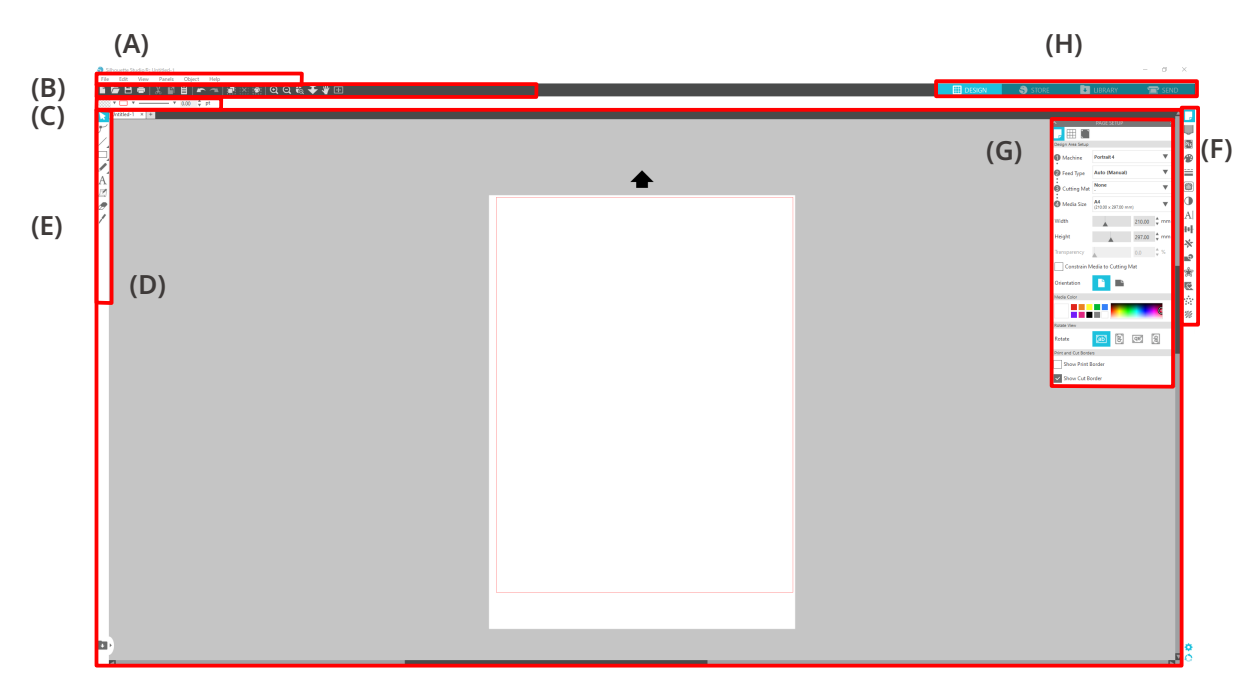

#### **(A) Pasek menu**

- Plik: Do tworzenia nowych plików, otwierania istniejących plików, zapisywania plików, zamykania programu Silhouette Studio itd.
- Edycja: Do wycinania, kopiowania i wklejania
	- Konfigurację ustawień języka i jednostek, inicjalizację programu Silhouette Studio i inne zadania można wykonywać w Preferencjach.
- Widok: Do otwierania widoku siatki, ustawiania znaków rejestracyjnych itp.
- Panel: Do wyświetlania każdego panelu
- Figura: Do obracania, replikowania, łączenia, grupowania itd.
- Pomoc: Do wyświetlania podręcznika użytkownika, informacji o wersji itp.

#### **(B) Pasek narzędzi**

Zapewnia skróty do podstawowych funkcji, takich jak Nowy rysunek i Zapisz.

#### **(C) Pasek narzędzi szybkiego dostępu**

Zapewnia narzędzia, takie jak grupowanie, replikowanie i ustawianie kolejności układania w stosy.

#### **(D) Narzędzie do wzorów**

Zapewnia narzędzia do rysowania podstawowych figur i dodawania tekstów.

#### **(E) Obszar roboczy**

Jest to obszar roboczy do tworzenia wzorów, takich jak rysunki i teksty.

#### **(F) Wyświetlacz paneli**

Wyświetla każdy panel.

#### **(G) Panel**

Udostępnia funkcje związane z otwartym panelem.

#### **(H) Zakładki**

#### **Zakładka WZÓR**

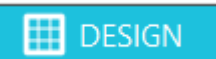

Jest to obszar roboczy, w którym tworzy się wzory.

Do strony wzoru można powrócić, klikając zakładkę "WZÓR" podczas przeglądania menu BIBLIOTEKA lub WYŚLIJ.

Szczegółowe informacje na temat każdej funkcji strony wzoru można znaleźć w sekcji "Pomoc" i "Podręcznik użytkownika..." na pasku narzędzi.

### **Zakładka SKLEP**

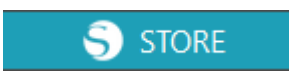

Uzyskaj dostęp do sklepu Silhouette Design Store z poziomu zakładki SKLEP po połączeniu z Internetem, aby przeglądać i kupować zawartość, taką jak wzory i czcionki.

### **Zakładka BIBLIOTEKA**

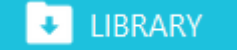

Dostęp do wzorów zapisanych w bibliotece i treści pobranych ze sklepu Silhouette Design Store można uzyskać w zakładce "BIBLIOTEKA". W bibliotece można dodawać foldery i podfoldery w celu sortowania i porządkowania wzorów.

#### **Zakładka WYŚLIJ**

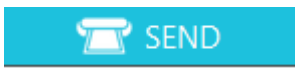

W zakładce "WYŚLIJ" można ustawić warunki cięcia dla wzoru i wysłać dane dotyczące cięcia do programu Silhouette Portrait4.

# <span id="page-44-0"></span>**3-3 Informacje o zakładce SKLEP (Silhouette Design Store)**

Silhouette Design Store to sklep, który sprzedaje ponad 200 000 wysokiej jakości elementów wzorów, których można używać w urządzeniach do cięcia Silhouette.

Oprócz wzorów dla zwykłego wycinania, sklep oferuje również szeroką gamę wzorów stworzonych przez artystów z całego świata, takich jak dane 3D ułatwiające tworzenie trójwymiarowych elementów, czcionki, wzory do drukowania i cięcia oraz wzory wypełnień.

Własny, oryginalny wzór można stworzyć, pobierając dane wzoru, który przypadnie Ci do gustu, zmieniając rozmiar lub przetwarzając obraz. Tak więc nawet ci, którzy nie potrafią stworzyć wzoru od podstaw, mogą cieszyć się możliwością konfiguracji wzorów.

## **Dodatkowe informacje**

Silhouette Design Store to strona internetowa prowadzona przez firmę Silhouette America, Inc (Utah, USA), spółkę należącą do Silhouette Japan Corporation, która udostępnia treści cyfrowe za opłatą.

Witryna jest domyślnie wyświetlana w języku angielskim. Aby zmienić język, kliknij "A| $\overline{x}$ " i wybierz żądany język.

**1** Wejdź na witrynę internetową (https://www.silhouettedesignstore.com) lub kliknij zakładkę "SKLEP" w oprogramowaniu Silhouette Studio.

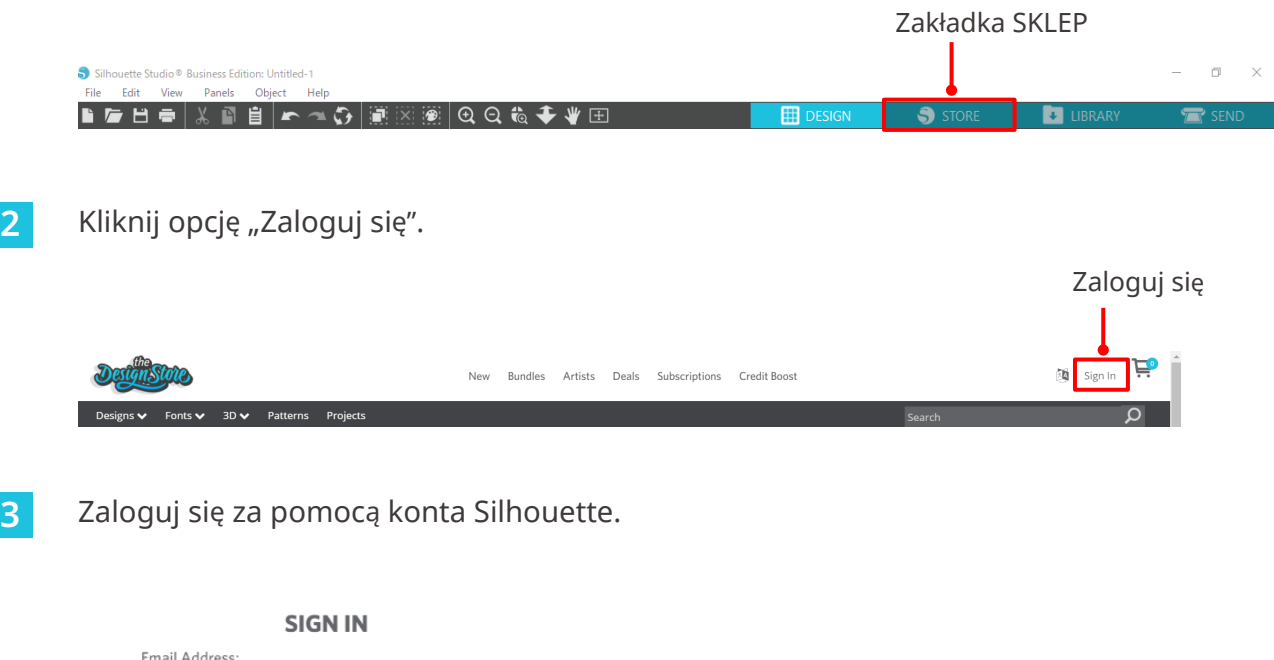

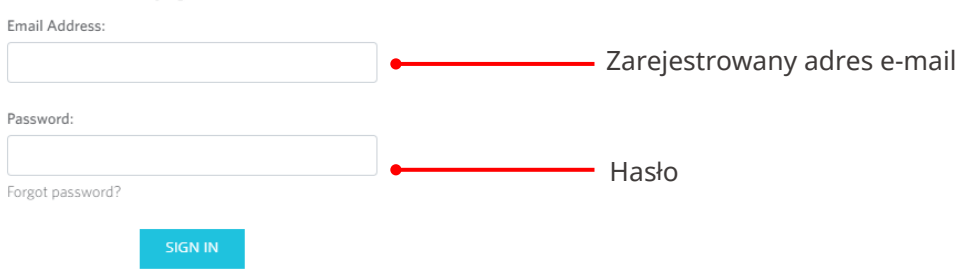

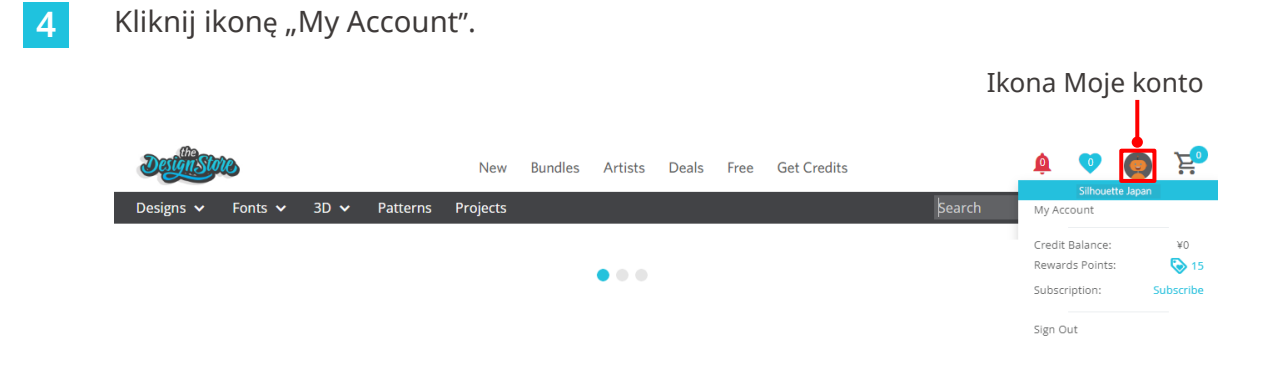

# <span id="page-46-0"></span>**3-4 Konfigurowanie warunków cięcia**

# **Opis każdej pozycji ustawień**

- **1** Kliknij zakładkę "WYŚLIJ" w prawym górnym rogu ekranu programu Silhouette Studio.
- 2 Zostanie wyświetlony panel "Panel ustawień cięcia".
- **3** Wybierz nośnik, który ma być używany, z rozwijanej listy warunków cięcia.

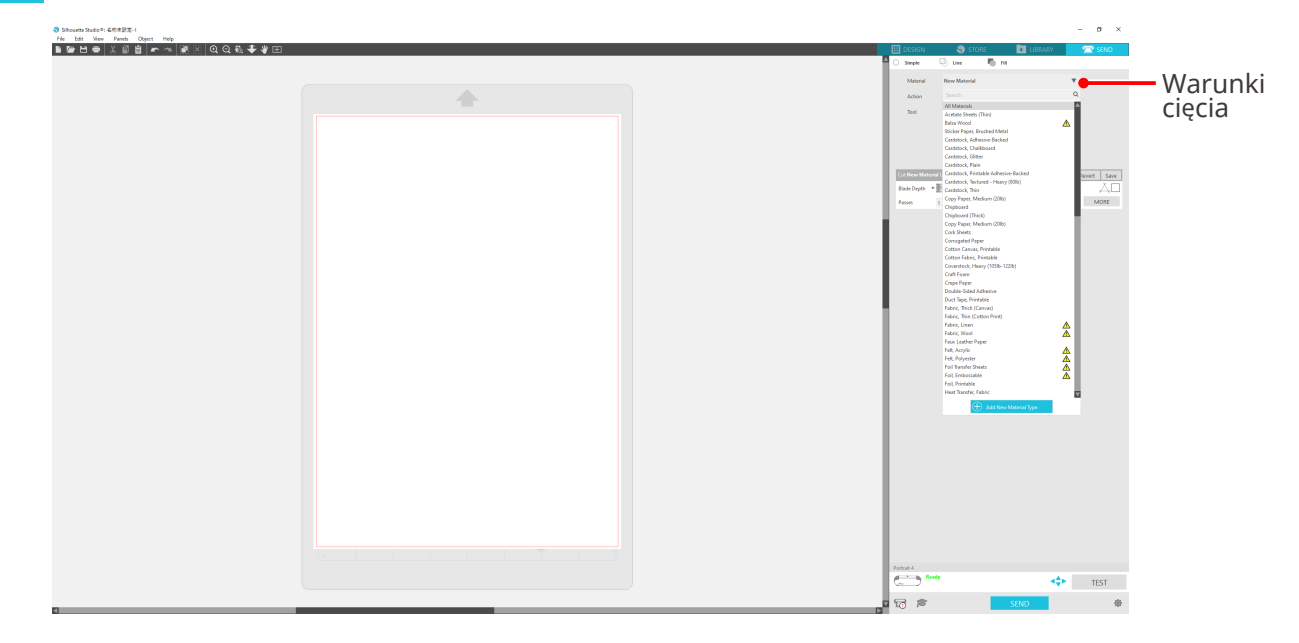

Po wybraniu nośnika z listy automatycznie zostaną zastosowane warunki cięcia optymalne dla tego nośnika.

W przypadku korzystania z materiałów innych niż nośniki Silhouette należy kliknąć przycisk "Dodaj nowy typ materiału" i ręcznie ustawić warunki cięcia.

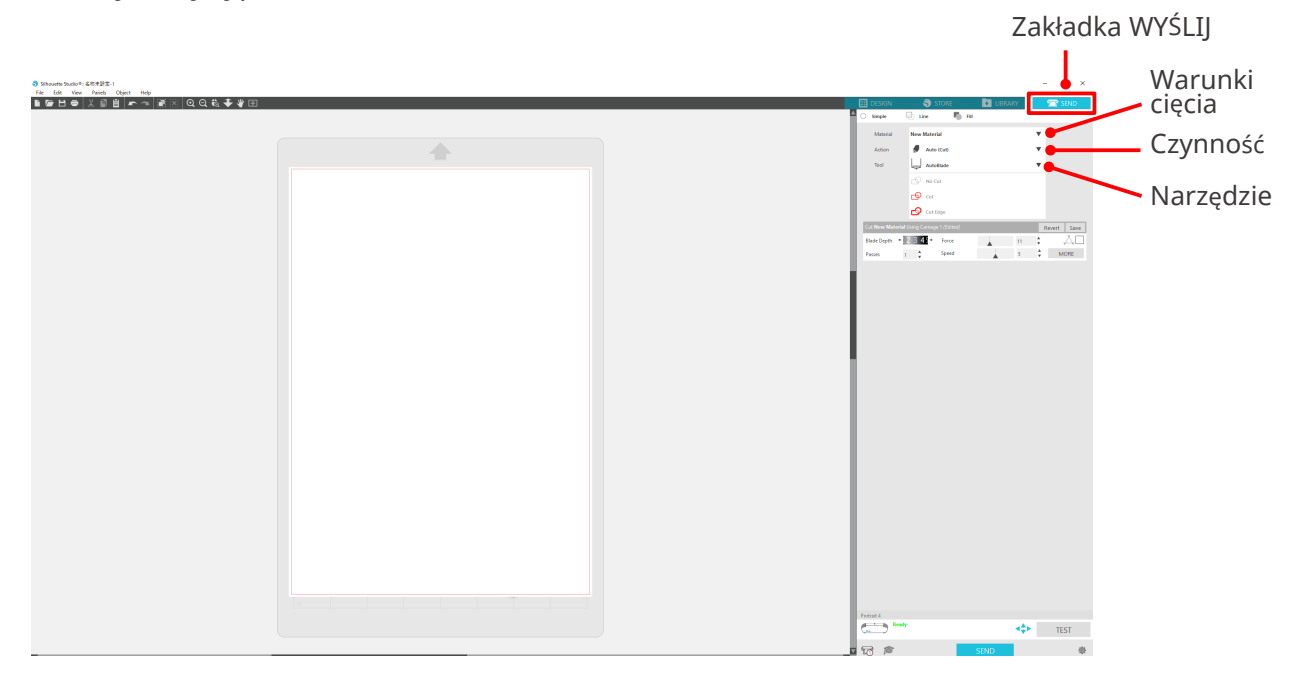

- <span id="page-47-0"></span>**4** Określ czynność, taką jak "Cięcie" lub "Szkic" z rozwijanej listy akcji.
- **5** Określ narzędzie, które ma zostać użyte, na liście rozwijanej Narzędzie.
- **6** Jeśli chcesz ręcznie ustawić warunki cięcia, ustaw głębokość ostrza, prędkość, siłę i przejścia. Najpierw ustaw niską prędkość i małą siłę, a jeśli to nie wystarczy, stopniowo zwiększaj wartości ustawień.

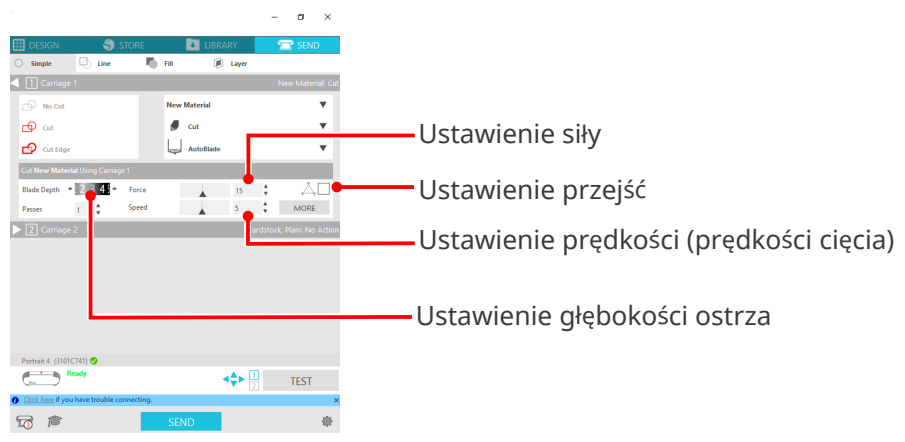

(1) Głębokość ostrza: Automatyczne wysuwanie ostrza podczas cięcia o określoną wartość.

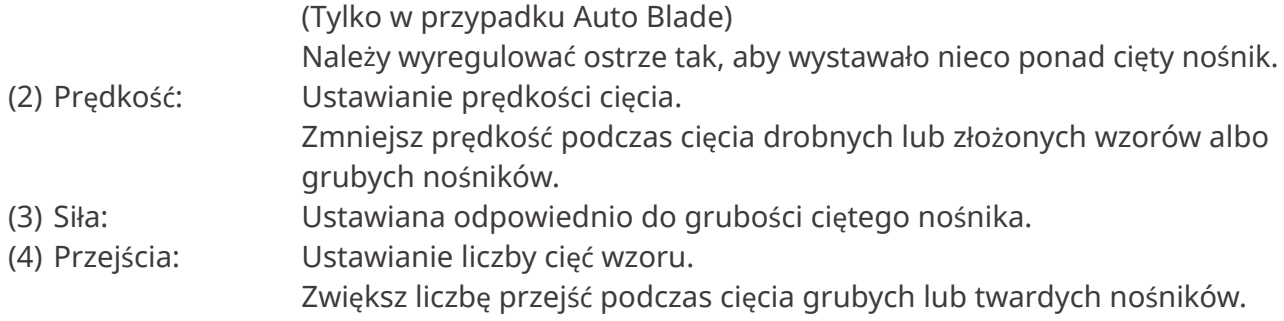

# **Wytyczne dotyczące głębokości ostrza i materiałów nośników**

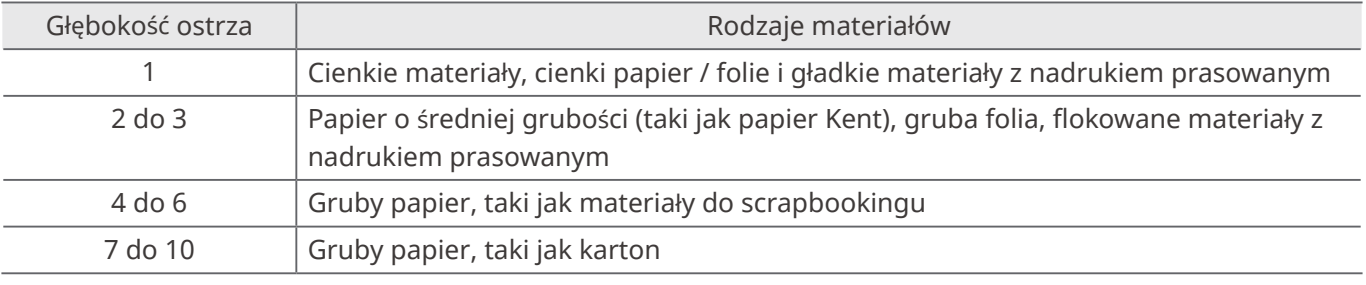

# **Skala wskaźnika Auto Blade**

Spójrz na skalę wskaźnika Auto Blade od przodu, aby sprawdzić rzeczywistą głębokość ostrza. Ponieważ powierzchnia wyświetlacza jest zakrzywiona, sprawdzenie prawidłowej wartości może nie być możliwe, jeśli będzie się patrzeć pod kątem.

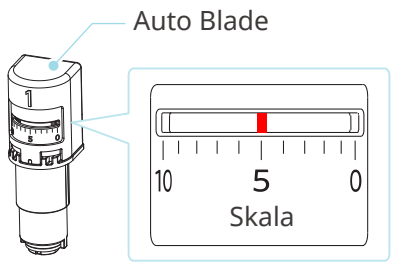

# <span id="page-48-0"></span>**Informacje o funkcji Intelligent Path Technology**

Jeśli chcesz ręcznie ustawić zaawansowane warunki cięcia, kliknij przycisk "WIĘCEJ".

Po zaznaczeniu pola wyboru funkcji Intelligent Path Technology można wykonać cięcie przy użyciu dedykowanej procedury cięcia, która umożliwia cięcie delikatnych materiałów bez błędów wyrównania.

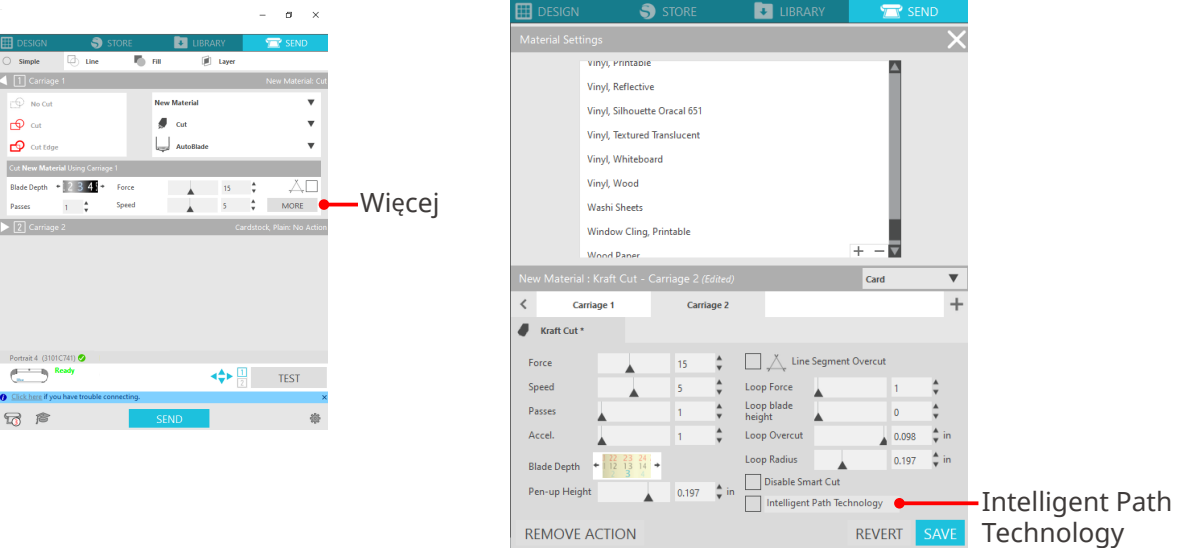

# **Dodatkowe informacje**

Działa ona skutecznie w następujących przypadkach.

- Podczas wycinania skomplikowanych wzorów
- Podczas cięcia pod ostrymi kątami
- Gdy klej łatwo się odkleja, np. w przypadku materiałów uszczelniających

# <span id="page-49-0"></span>**Automatyczne cięcie poprzeczne**

Jeśli używana jest funkcja automatycznego cięcia poprzecznego, po wycięciu wzoru określona linia na nośniku jest automatycznie przecinana a wzór jest oddzielany od nośnika na urządzeniu tnącym.

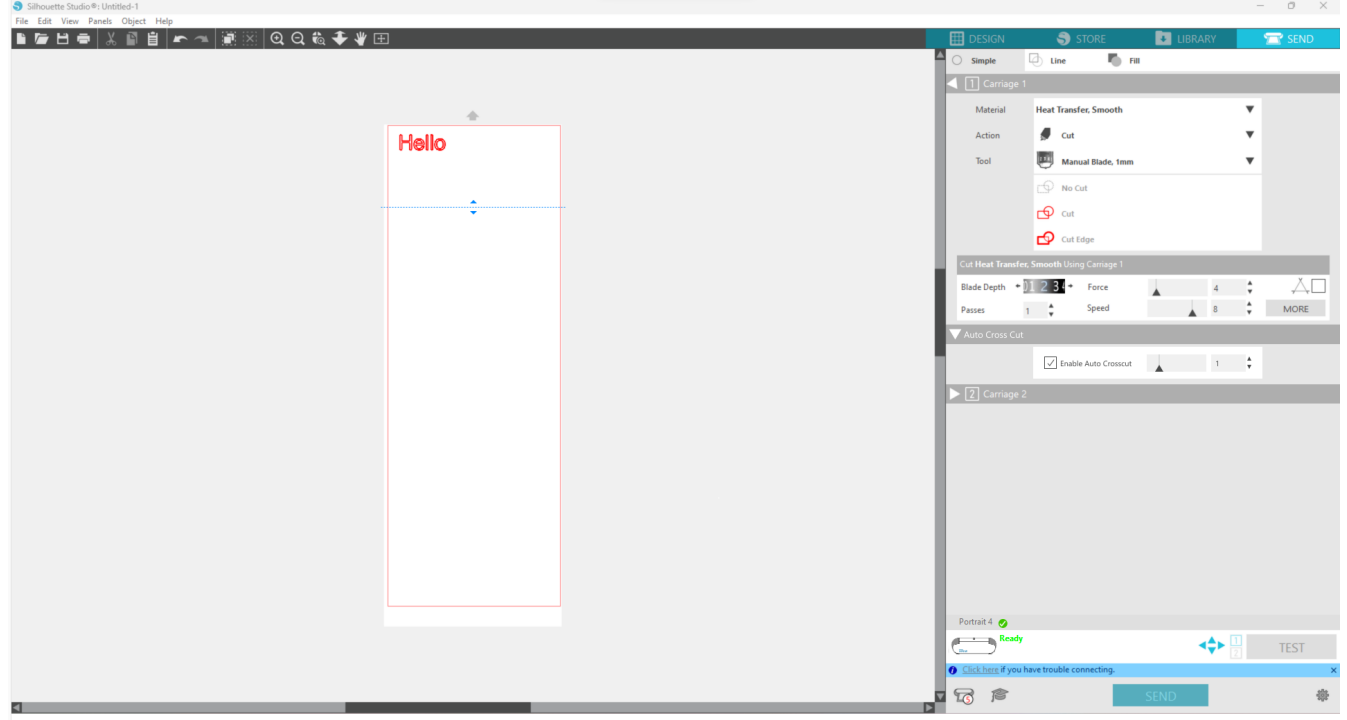

# **Uwaga**

Funkcja ta może być używana, jeśli spełnione są trzy poniższe warunki.

- Nośnik jest wykonany z winylu, stanowi arkusz z nadrukiem prasowanym lub jest cięty przy użyciu warunków cięcia zdefiniowanych przez użytkownika.
- Urządzenie jest ustawione tak, aby mata nie była używana.
- Auto Blade jest ustawione.

#### **Sposób obsługi**

- 1 Z poziomu menu "Panel" wybierz panel "Ustawienia strony".
- 2 Ustaw opcję "Portrait4" w pozycji "Urządzenie", opcję "Ręczne" w pozycji "Rodzaj podawania" i opcję "Brak" w pozycji "Mata do cięcia".
- **3** Naciśnij zakładkę "WYŚLIJ", aby otworzyć ekran wysyłania.
- **4** Ustaw opcję "Winyl" lub "Arkusz z nadrukiem prasowanym" jako warunek cięcia lub użyj warunków cięcia zdefiniowanych przez użytkownika.
- **5** Naciśnij przycisk "WIĘCEJ".
- **6** Wybierz zakładkę "Cięcie".
- **7** Zaznacz pole wyboru "Automatyczne cięcie krzyżowe".
- 8 Ustaw "Pozycję cięcia", zapisz ustawienia i zamknij ekran.

**9** Włóż Auto Blade.

10 Naciśnij przycisk "WYŚLIJ", aby rozpocząć cięcie.

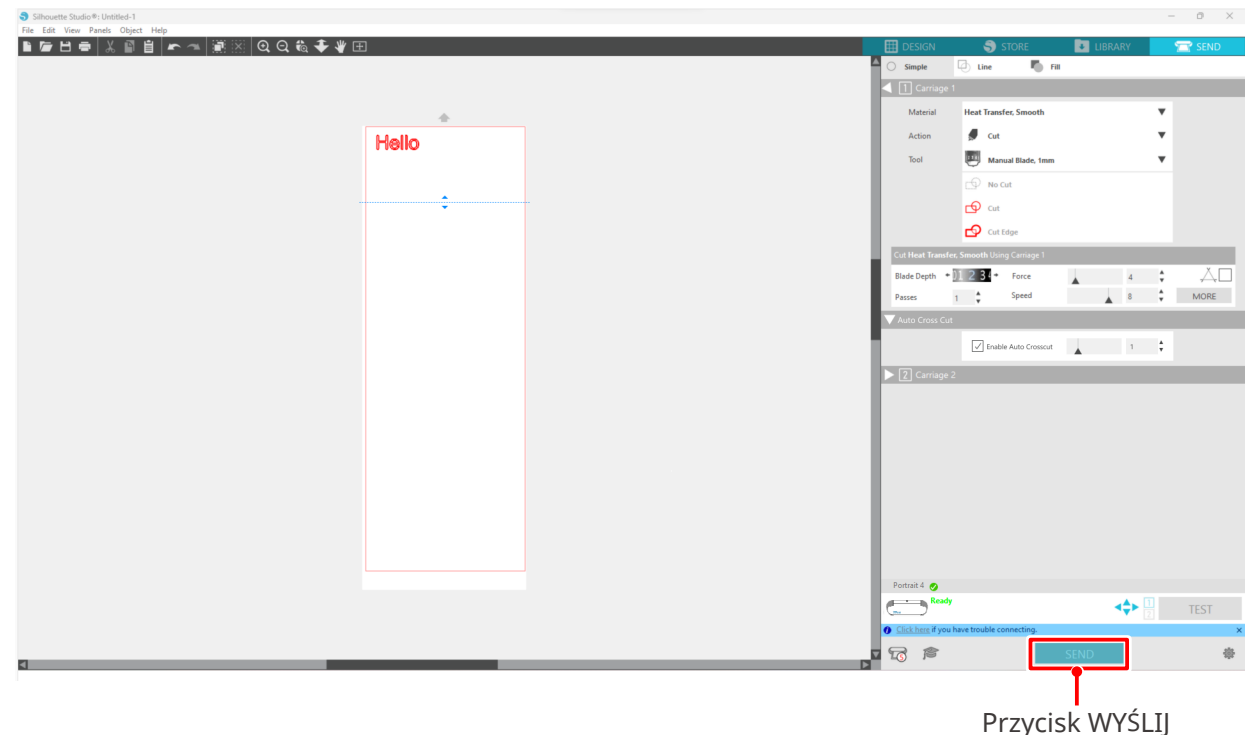

Po włączeniu automatycznego cięcia poprzecznego utworzony wzór zostanie wycięty, a następnie wykonane zostanie automatyczne cięcie poprzeczne.

### **Dodatkowe informacje**

Podczas automatycznego cięcia poprzecznego głębokość Auto Blade jest regulowana automatycznie.

# **Uwaga**

Po wykonaniu automatycznego cięcia poprzecznego należy ręcznie usunąć pocięty nośnik. Może to spowodować zablokowanie się nośnika podczas następnej operacji cięcia.

# <span id="page-51-0"></span>04 **Rozwiązywanie problemów**

W tym rozdziale opisano sposób postępowania w przypadku wystąpienia problemów z urządzeniem Silhouette Portrait4.

# **4-1 Nie można prawidłowo załadować nośnika**

Jeśli nie można prawidłowo załadować nośnika, należy sprawdzić następujące przyczyny i rozwiązania.

# **Nie można włożyć nośnika lub nośnik wygina się i zwija**

### **W przypadku korzystania z nośnika w rolce, czy krawędź ma tendencję do zawijania się?**

- Jeśli krawędź nośnika ma tendencję do zawijania się, może to spowodować wyginanie się nośnika podczas ładowania lub nośnik może nie wejść do urządzenia, co może spowodować bezczynność urządzenia. Wyprostuj miejsce zawinięcia i załaduj nośnik prosto. Jeśli nie można prawidłowo załadować nośnika, przed jego załadowaniem należy przykleić go na macie do cięcia.
- Podczas ładowania, napręż nośnik z lewej i prawej strony obiema rękami.

Aby uzyskać szczegółowe informacje, przejdź do części "Ustawianie nośnika" w punkcie "2-1 Cięcie za pomocą Auto Blade".

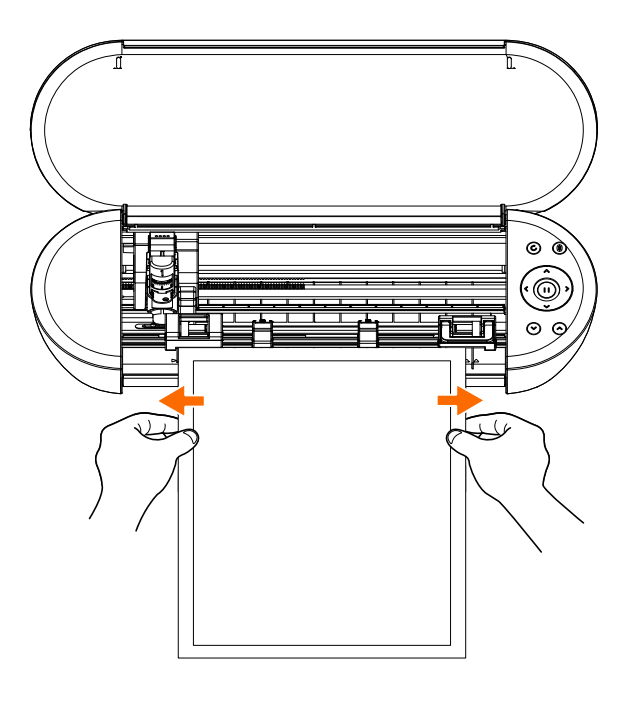

# <span id="page-52-0"></span>**4-2 Nie można prawidłowo podać nośnika**

Jeśli nie można prawidłowo podać nośnika do urządzenia (na przykład nośnik zsuwa się z rolki podczas cięcia), należy sprawdzić następujące przyczyny i rozwiązania.

# **Nośniki poruszają się ukośnie w urządzeniu podczas cięcia**

# **Czy nośnik lub lewa strona maty do cięcia są ustawione równo z linią prowadzącą?**

• Podczas ładowania wyrównaj lewą stronę nośnika z linią prowadzącą.

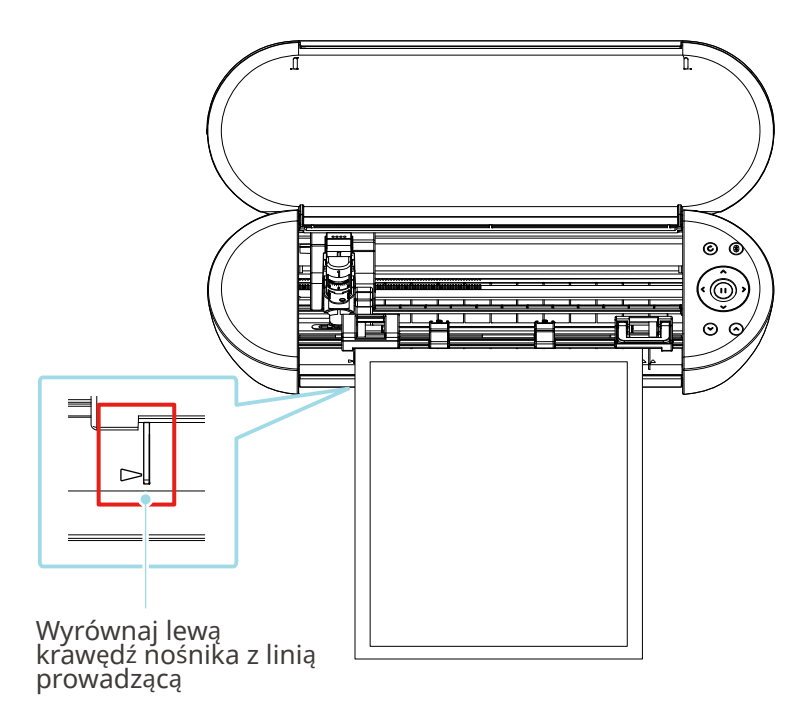

## **Czy zespół rolki dociskowej jest wyrównany z nośnikiem i ustawiony w odpowiedniej pozycji drukowania?**

• Przesuń zespół rolki dociskowej w lewo i w prawo, i sprawdź, czy jest ustawiony w odpowiedniej pozycji do drukowania zgodnie z rozmiarem nośnika.

# **Czy krawędzie nośnika są przycięte pod kątem prostym?**

• Przyłóż linijkę do nośnika i przytnij krawędzie prosto oraz pod kątem prostym za pomocą noża do cięcia lub podobnego narzędzia.

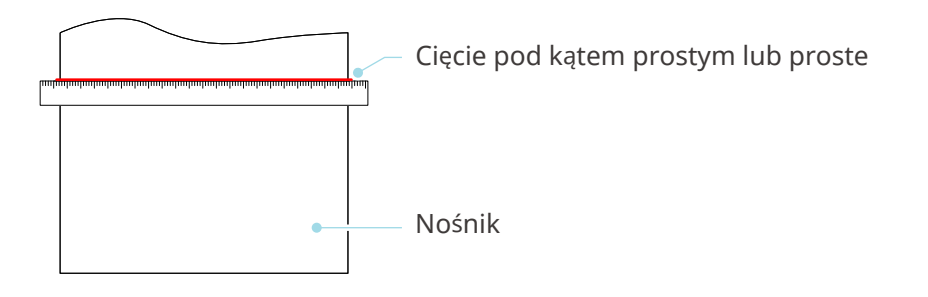

# <span id="page-53-0"></span>**Nośnik wyślizguje się z rolki dociskowej**

## **Czy końcówka nośnika przylega do rolek dociskowych po obu stronach i jest załadowana prosto?**

- Sprawdź poniższe punkty, aby upewnić się, czy nośniki są załadowane prawidłowo.
- Umieść końcówkę nośnika przy rolkach dociskowych po obu stronach.
- Przytrzymaj nośnik, aby się nie poruszał, dopóki urządzenie nie rozpocznie podawania.

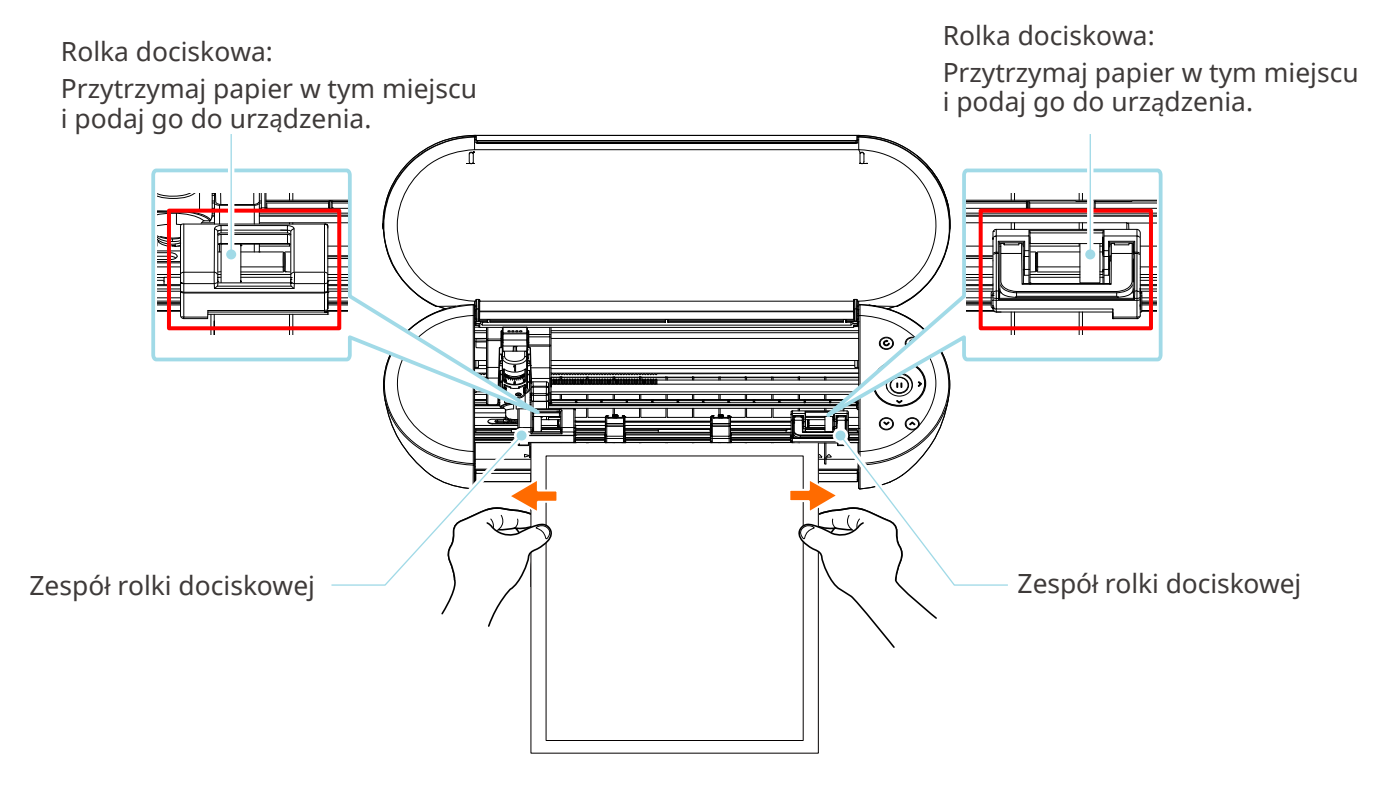

# <span id="page-54-0"></span>**4-3 Nie można prawidłowo ciąć**

Jeśli nośniki, takie jak papier lub folia, odklejają się podczas cięcia lub jeśli nie można ich prawidłowo przyciąć, należy sprawdzić następujące przyczyny i rozwiązania.

# **Folia odkleja się podczas cięcia**

## **Czy narzędzia są prawidłowo ustawione?**

• Upewnij się, czy narzędzia są mocno i całkowicie osadzone w uchwycie narzędziowym.

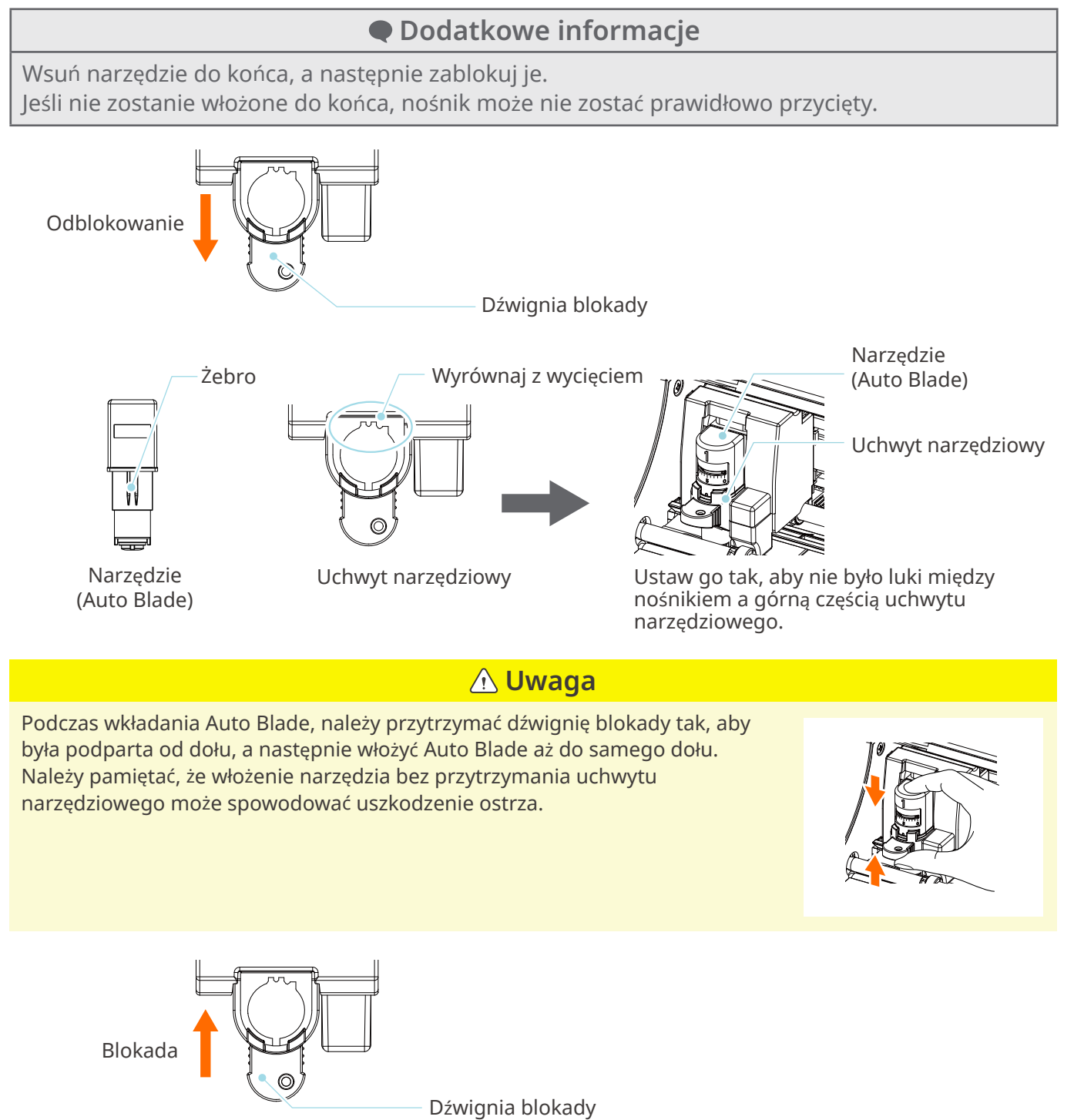

# <span id="page-55-0"></span>**Czy nasadka Auto Blade jest poluzowana?**

• Jeśli nasadka Auto Blade jest poluzowana, użyj ręcznego regulatora ostrza, aby ją dokręcić.

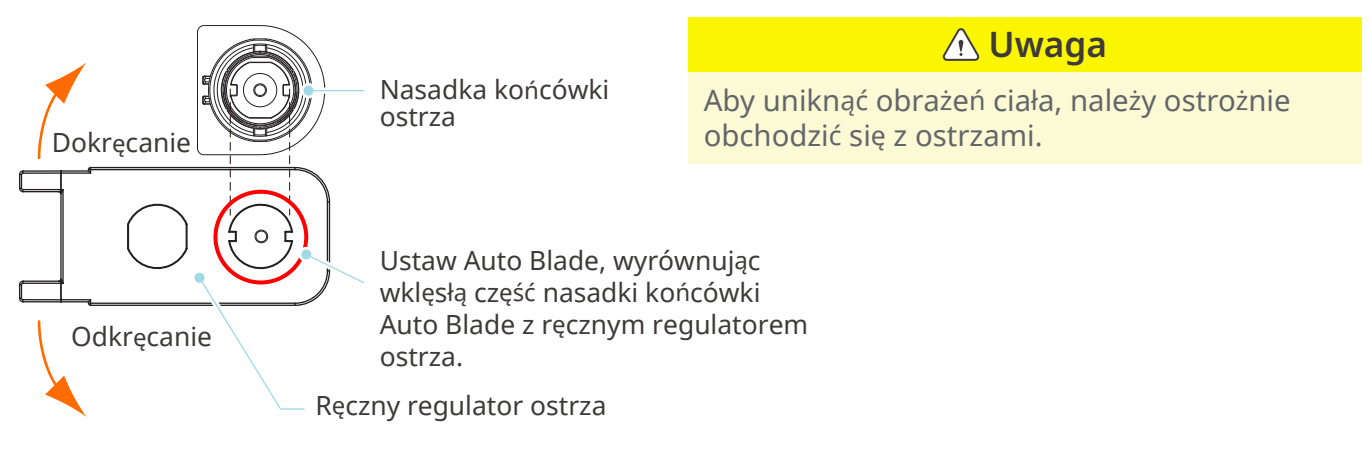

# **Czy ostrze jest zużyte lub czy końcówka tnąca jest złamana?**

- Wymień Auto Blade na nowe.
- Gdy ostrze zużyje się, cięcie nośnika, który mógł być dotychczas cięty, może nagle zostać przerwane.

Orientacyjna żywotność wynosi około 4 km w przypadku nośników z chlorku winylu (folia do cięcia) i około 2 km w przypadku nośników papierowych, takich jak papier do rysowania, pocztówki i papier Kent.

# **Czy głębokość ostrza jest zbyt mała lub czy ustawiona siła jest zbyt słaba?**

• Stopniowo zwiększaj głębokość i siłę ostrza w programie Silhouette Studio i wykonaj cięcie testowe.

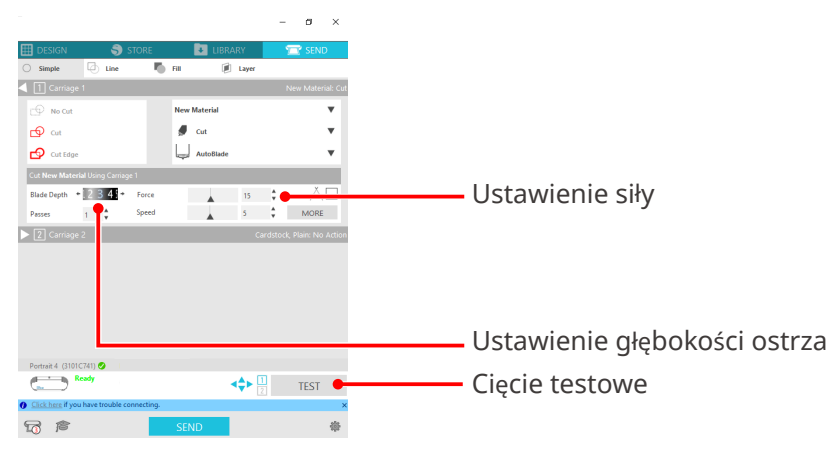

### <span id="page-56-0"></span>**Czy ostrze tnące wystaje zbyt mocno lub czy siła jest zbyt duża? Czy prędkość (prędkość cięcia) jest zbyt duża?**

• Zmniejsz głębokość ostrza, siłę i prędkość w programie Silhouette Studio i wykonaj cięcie testowe.

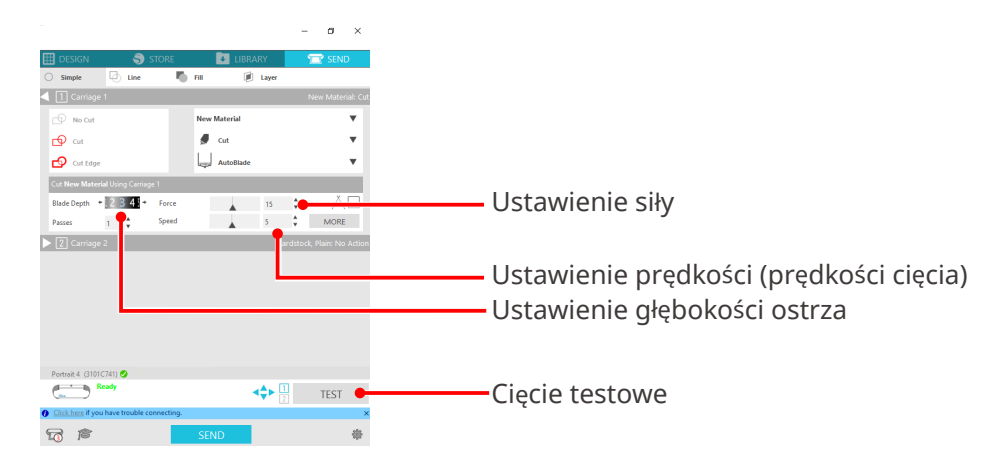

# **Czy szerokość znaków lub figur do wycięcia jest zbyt mała lub zbyt cienka?**

• Użyj pogrubionej czcionki lub powiększ figurę.

Przybliżony rozmiar znaków, które można wyciąć za pomocą urządzenia Silhouette Portrait4, wynosi około 10 mm kwadratowych w przypadku znaków alfanumerycznych i około 15 mm kwadratowych w przypadku dwubajtowych znaków MS Gothic, gdy używana jest folia tnąca naprężona w ten sam sposób, co chlorek winylu.

Przybliżona średnica kształtu, który można wyciąć, wynosi około 5 mm.

### **Dodatkowe informacje**

W zależności od ciętego nośnika, może on nie zostać dobrze pocięty, nawet jeśli będzie większy niż ten rozmiar.

Należy o tym pamiętać.

# **Początek i koniec cięcia są przesunięte względem siebie**

### **Czy wnętrze Auto Blade jest brudne?**

• Zdejmij nasadkę końcówki Auto Blade i wyczyść ją.

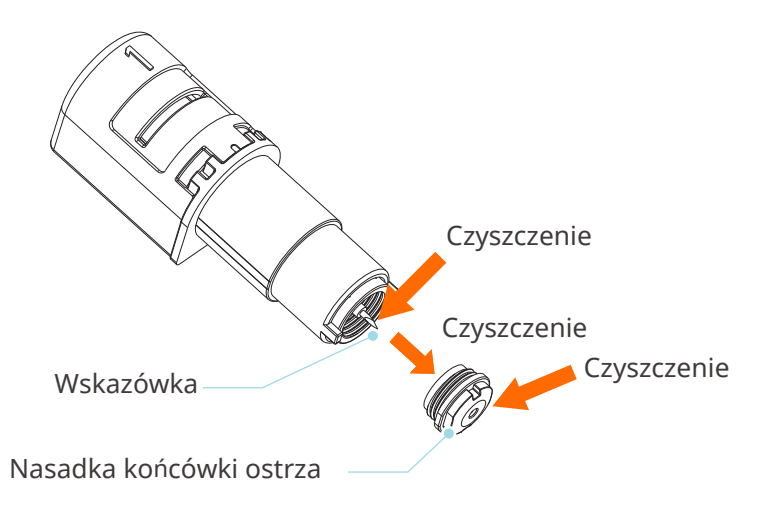

# <span id="page-57-0"></span>**Czy ustawiony nośnik pływa lub wygina się?**

• Jeśli środek nośnika unosi się lub wygina, zapoznaj się z częścią "Ustawianie nośnika" w punkcie "2-1 Cięcie za pomocą Auto Blade", aby załadować nośnik i go poprawić.

# **Czy wybierasz pióro, mimo że używasz Auto Blade, czy odwrotnie?**

• Wybierz odpowiednie narzędzie w programie Silhouette Studio.

### **Czy ostrze tnące wystaje zbyt mocno lub czy siła jest zbyt duża?**

• Zmniejsz głębokość ostrza i siłę w programie Silhouette Studio oraz wykonaj cięcie testowe.

# **Gdy nośnik jest zablokowany**

#### **Czy do ładowania nośnika do programu Silhouette Portrait4 używana jest mata do cięcia?**

• Podczas cięcia papieru lub podobnego nośnika należy używać maty do cięcia.

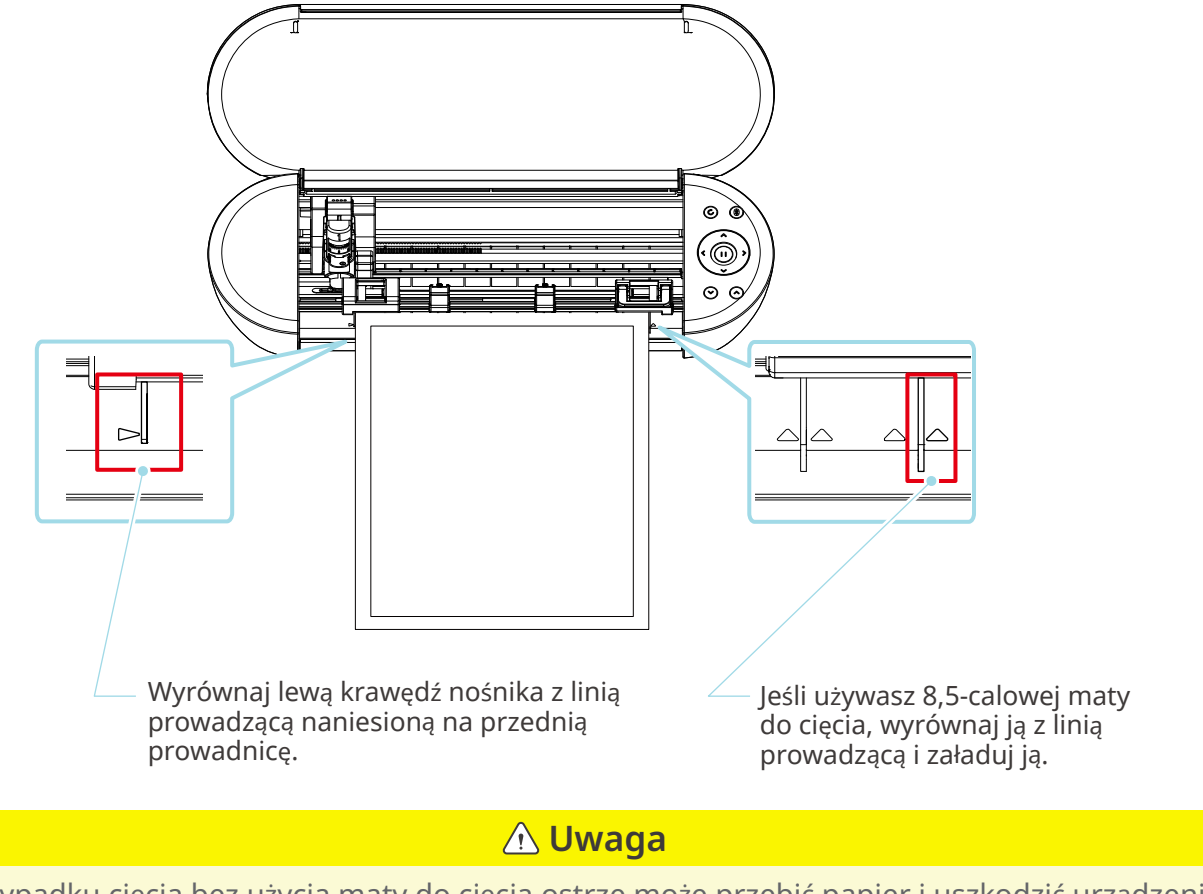

W przypadku cięcia bez użycia maty do cięcia ostrze może przebić papier i uszkodzić urządzenie lub może dojść do złamania się końcówki ostrza. Cięty papier może również odkleić się i utknąć w ostrzu.

# <span id="page-58-0"></span>**Czy używany nośnik jest zbyt gruby?**

• Zmień nośnik na taki o odpowiedniej grubości, która jest obsługiwana przez urządzenie Silhouette Portrait4.

Rozmiar nośnika, który można ciąć:

- Folia: Grubość 0,1 mm lub mniejsza (z wyłączeniem folii odblaskowej o wysokiej intensywności)
- Papier: Papier Kent 157 g/m<sup>2</sup>, papier do rysowania<sup>\*1</sup>, kartka pocztowa<sup>\*1</sup>, papier do scrapbookingu<sup>\*1</sup>, papier do drukarek atramentowych\*1, papier Bazzill\*1 i karton o grubości do 0,5 mm\*1
	- \*1: Niektórych materiałów nie można ciąć w zależności od nośnika.

# **Nośnik jest cięty za bardzo**

# **Czy ostrze tnące wystaje zbyt mocno lub czy siła jest zbyt duża?**

• Zmniejsz głębokość ostrza i siłę w programie Silhouette Studio oraz wykonaj cięcie testowe.

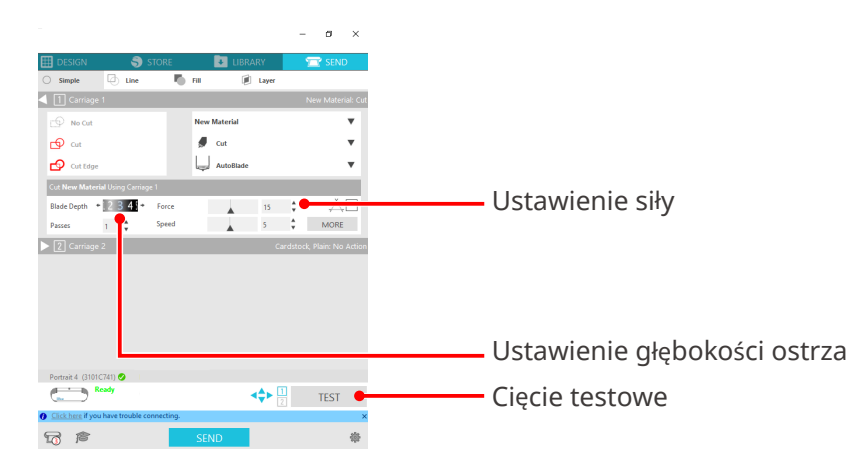

# <span id="page-59-0"></span>**4-4 Aktualizacja oprogramowania sprzętowego**

Oprogramowanie sprzętowe to program sterujący, wbudowany w sprzęt.

Aktualizacja oprogramowania sprzętowego wymaga programu Silhouette Studio.

Jeśli w panelu "WYŚLIJ" programu Silhouette Studio zostanie wyświetlony komunikat o konieczności aktualizacji oprogramowania sprzętowego, wykonaj poniższe czynności, aby je zaktualizować.

### **Uwaga**

Nie wyłączaj urządzenia Silhouette Portrait4 podczas aktualizacji oprogramowania sprzętowego.

- **1** Podłącz urządzenie Silhouette Portrait4 do komputera za pomocą funkcji Bluetooth lub kabla USB.
- **2** Uruchom program Silhouette Studio i otwórz zakładkę "WYŚLIJ".

Jeśli dostępna będzie najnowsza wersja oprogramowania sprzętowego do aktualizacji, wyświetlony zostanie następujący komunikat.

Kliknij przycisk "Uaktualnij teraz", aby rozpocząć aktualizację oprogramowania sprzętowego.

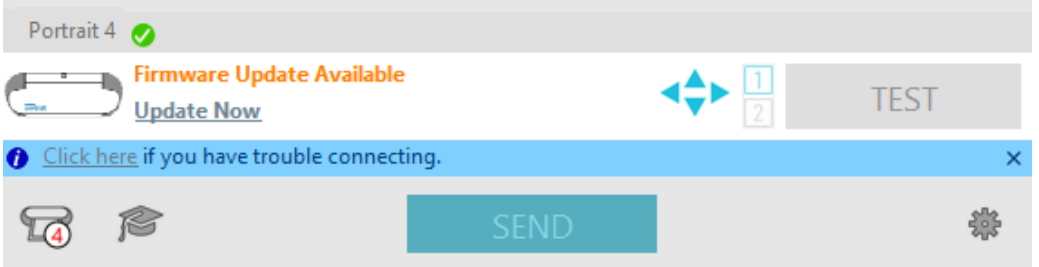

Podczas aktualizacji oprogramowania sprzętowego pojawi się następujący komunikat.

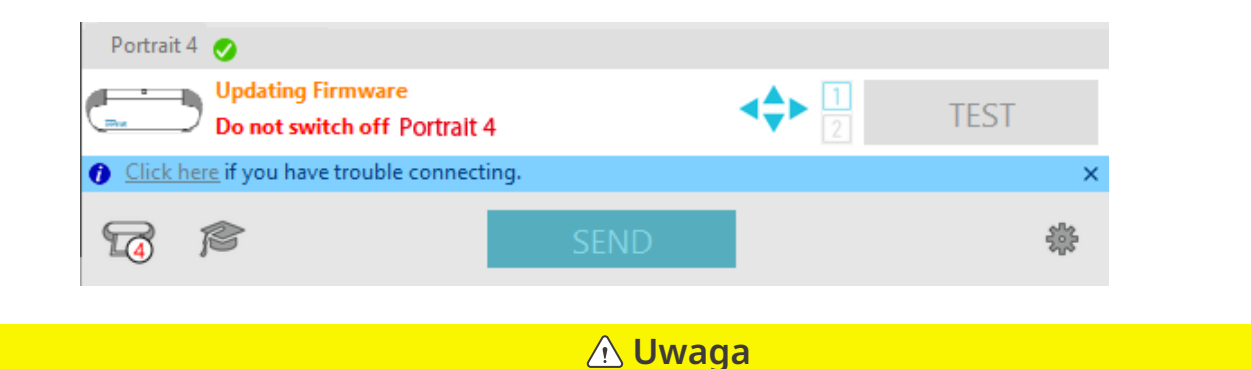

Aktualizacja oprogramowania sprzętowego może potrwać od 5 do 10 minut.

# **W razie kłopotów**

<span id="page-60-0"></span>Informacje na temat obsługi urządzenia i postępowania w przypadku wystąpienia problemów można znaleźć na naszej stronie internetowej.

https://www.silhouetteamerica.com

Dane techniczne mogą ulec zmianie bez powiadomienia.

Podręcznik użytkownika urządzenia Silhouette Portrait4 PORTRAIT4-UM-151-pol 20 sierpnia 2023 r. Wydanie 1.-01

**Silhouette Japan Corporation**

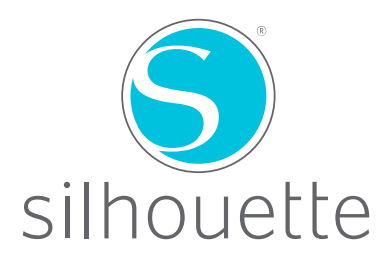